# Dell™ OptiPlex<sup>™</sup> 360 Setup- und Schnellreferenzhandbuch

Dieses Handbuch bietet eine Funktionsübersicht, eine Zusammenstellung technischer Daten sowie eine Kurzanleitung für Ihren Computer mit Informationen zum Einrichten, zur Software und zum Beheben von Störungen. Weitere Informationen zum Betriebssystem, zu den Komponenten und Technologien finden Sie im *Dell Technologiehandbuch* unter support.dell.com.

Modelle DCSM und DCNE

# Anmerkungen, Hinweise und Vorsichtshinweise

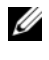

**ZANMERKUNG:** Eine ANMERKUNG macht auf wichtige Informationen aufmerksam, mit denen Sie das System besser einsetzen können.

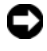

HINWEIS: Ein HINWEIS warnt vor möglichen Beschädigungen der Hardware oder vor Datenverlust und zeigt auf, wie derartige Probleme vermieden werden können.

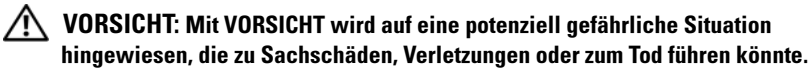

Wenn Sie einen Dell™-Computer der N-Serie besitzen, trifft keine der Referenzen in diesem Dokument auf die Microsoft ® Windows® -Betriebssysteme zu.

#### Hinweis für Macrovision-Produkte

\_\_\_\_\_\_\_\_\_\_\_\_\_\_\_\_\_\_\_\_

Dieses Produkt nutzt eine spezielle Copyright-Technik, die durch Verfahrensansprüche bestimmter, in den USA angemeldeter Patente und anderer Rechte auf geistiges Eigentum im Besitz der Macrovision Corporation und anderer Besitzer geschützt ist. Die Verwendung dieser Technik zum Schutz des Copyright muss von Macrovision Corporation genehmigt werden und ist nur für den privaten Gebrauch sowie eine anderweitig eingeschränkte Nutzung bestimmt, sofern nicht anders von Macrovision Corporation festgelegt. Reverse Engineering und Disassemblierung sind nicht gestattet.

#### Irrtümer und technische Änderungen vorbehalten. © 2008 Dell Inc. Alle Rechte vorbehalten.

In diesem Text verwendete Marken: Dell, das DELL Logo, OptiPlex und DellConnect sind Marken von Dell Inc.; Bluetooth ist eine eingetragene Marke im Besitz der Bluetooth SIG, Inc. und wird von Dell unter Lizenz verwendet; Intel, Pentium, Core und Celeron sind eingetragene Marken der Intel Corporation in den USA und anderen Ländern; Microsoft, Windows, Windows Vista und das Logo der Windows Vista-Startschaltfläche sind entweder Marken oder eingetragene Marken der Microsoft Corporation in den USA und/oder in anderen Ländern.

Alle anderen in dieser Dokumentation genannten Marken und Handelsbezeichnungen sind Eigentum der jeweiligen Hersteller und Firmen. Dell Inc. erhebt keinen Anspruch auf Besitzrechte an Marken und Handelsbezeichnungen mit Ausnahme der eigenen.

Modelle DCSM und DCNE

August 2008 Teilenr. U761F Rev. A00

Nachdrucke jeglicher Art dieser Materialien ohne die vorherige schriftliche Genehmigung von Dell Inc. sind strengstens untersagt.

# Inhalt

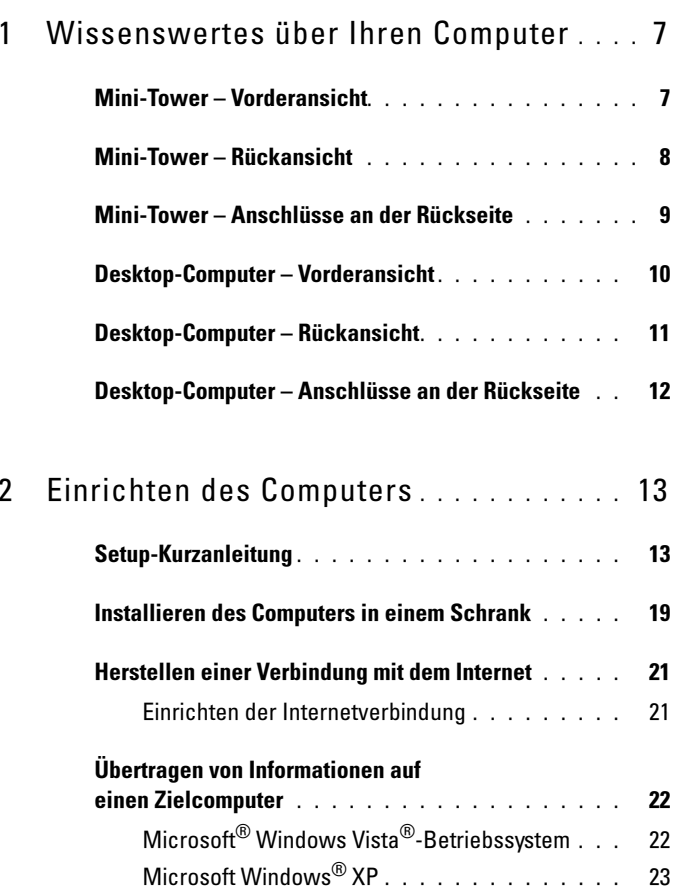

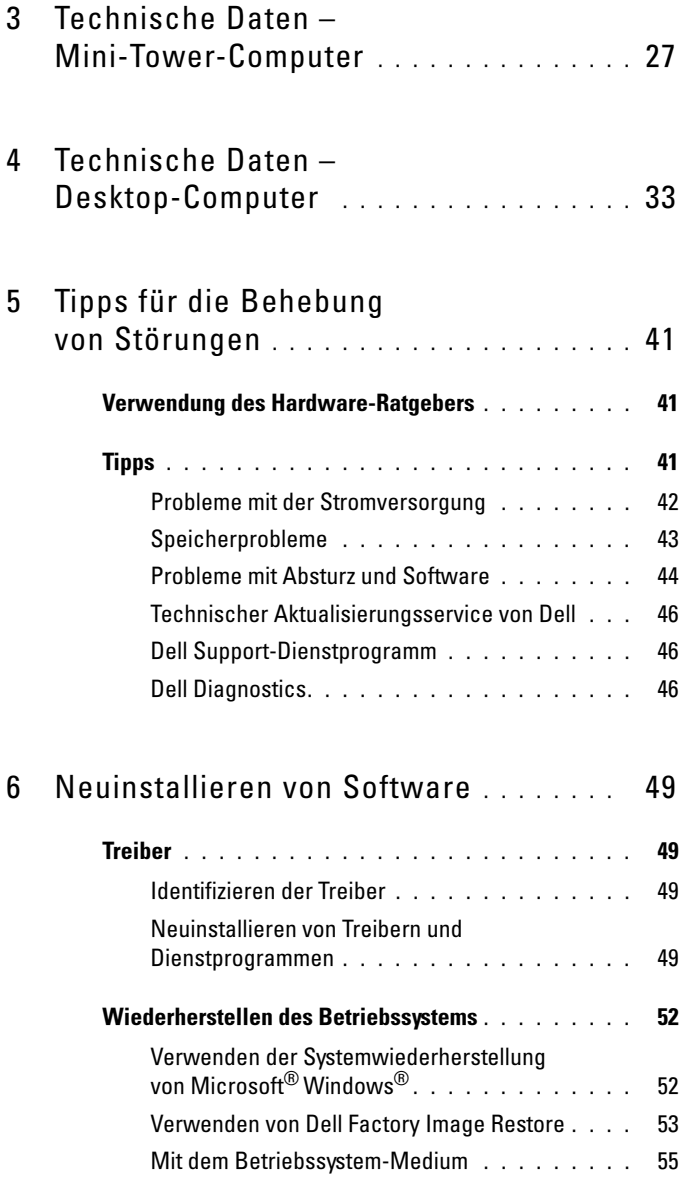

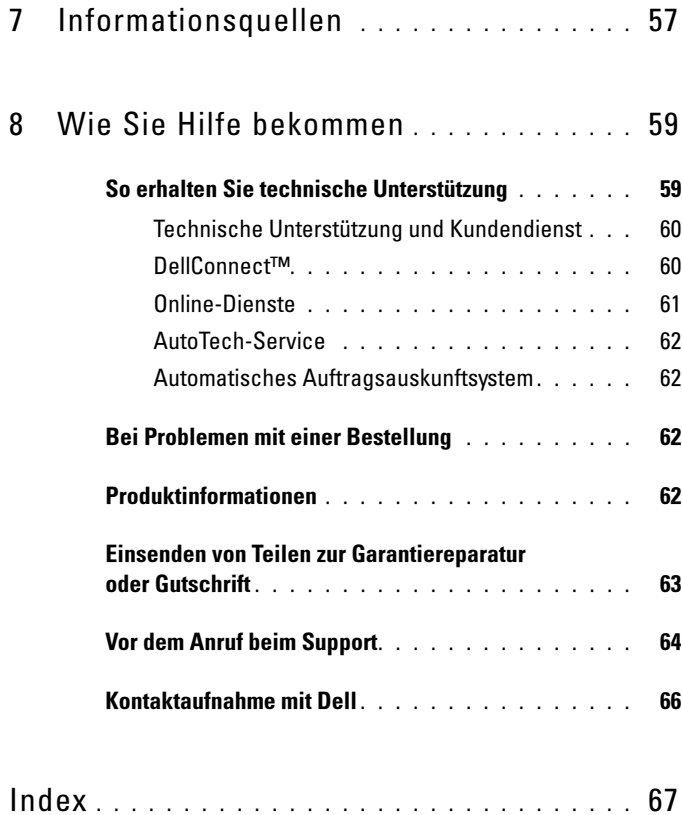

#### 6 Inhalt

# <span id="page-6-0"></span>Wissenswertes über Ihren Computer

# <span id="page-6-2"></span><span id="page-6-1"></span>Mini-Tower – Vorderansicht

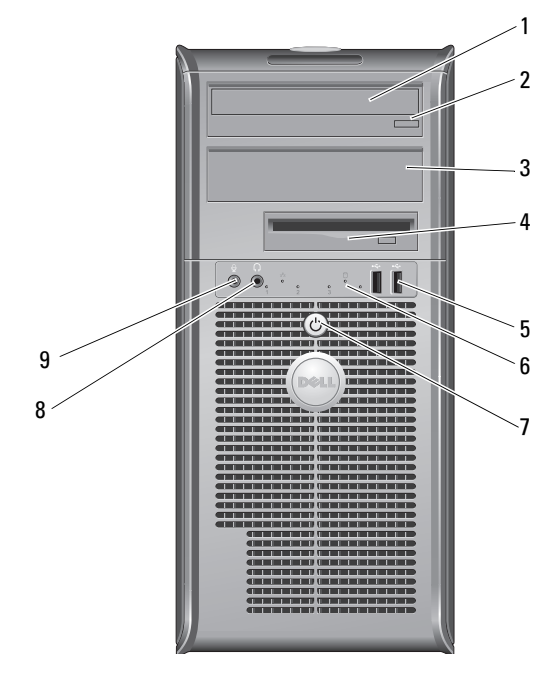

- 
- Abdeckung für den Schacht für das optische Laufwerk
- 
- Netzschalter/Aktivitätsanzeige 8 Kopfhöreranschluss
- Mikrofonanschluss
- Optisches Laufwerk 2 Auswurftaste für Diskettenlaufwerk
	- Diskettenlaufwerk
- USB-2.0-Anschlüsse (2) 6 Laufwerkaktivitätsanzeige
	-

# <span id="page-7-0"></span>Mini-Tower – Rückansicht

<span id="page-7-1"></span>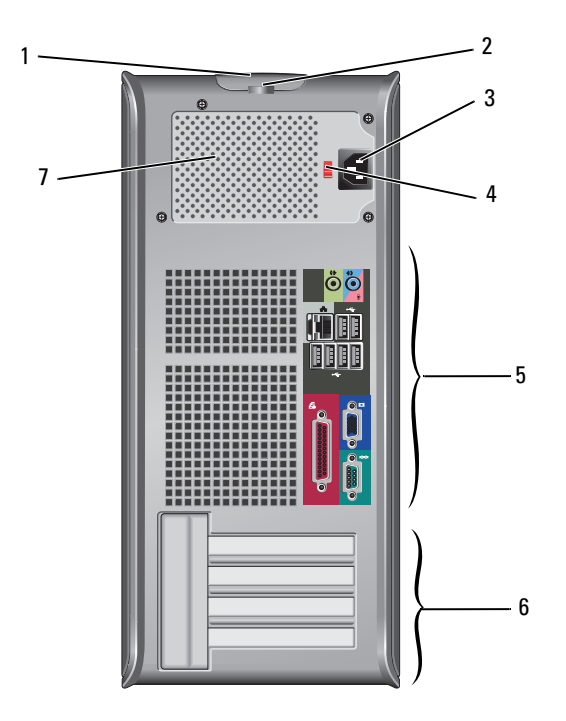

- Freigabevorrichtung für die Abdeckung und Sicherheitskabeleinschub
- 
- 
- Netzteillüfter
- Ring für das Vorhängeschloss
- Netzkabelanschluss 4 Spannungswahlschalter
- Anschlüsse an der Rückseite 6 Erweiterungskartensteckplätze (4)

# <span id="page-8-1"></span><span id="page-8-0"></span>Mini-Tower – Anschlüsse an der Rückseite

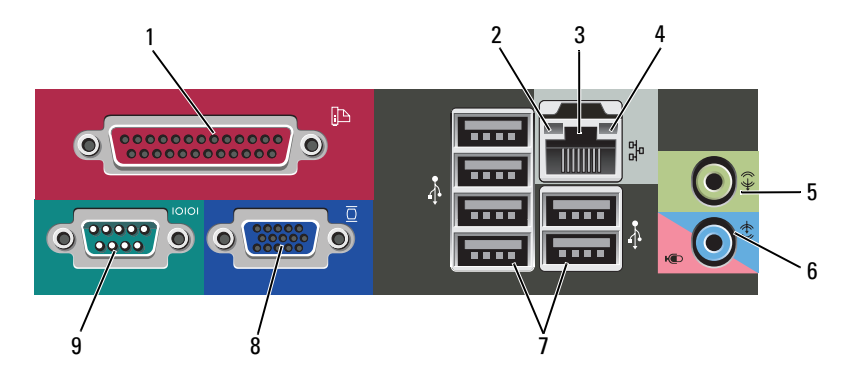

- Paralleler Anschluss (Druckeranschluss)
- 
- Leitungsausgangsanschluss (Line-Out)
- USB-2.0-Anschlüsse (6) 8 VGA-Videoanschluss
- Serieller Anschluss
- Verbindungsintegritätsanzeige
- Netzwerkanschluss 4 Netzwerkaktivitätsanzeige
	- Leitungseingangsanschluss (Mikrofonanschluss)
	-

# <span id="page-9-0"></span>Desktop-Computer – Vorderansicht

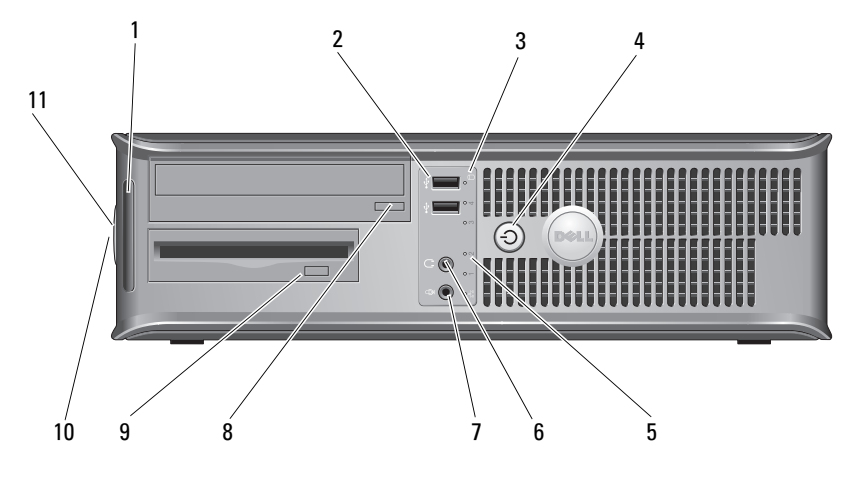

- 
- 
- Laufwerkaktivitätsanzeigen 6 Kopfhöreranschluss
- 
- Auswurftaste des Diskettenlaufwerks
- Ring für das Vorhängeschloss
- Diagnoseanzeigen 2 USB-2.0-Anschlüsse (2)
- Laufwerkaktivitätsanzeigen 4 Netzschalter/Aktivitätsanzeige
	-
- Mikrofonanschluss 8 Auswurftaste des optischen Laufwerks
	- Freigabevorrichtung für die Abdeckung und Sicherheitskabeleinschub

# <span id="page-10-0"></span>Desktop-Computer – Rückansicht

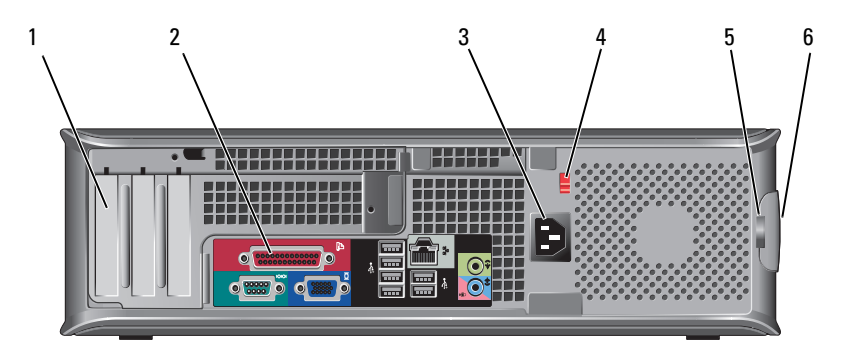

- 1 Erweiterungskartensteckplätze (3) 2 Anschlüsse an der Rückseite
- 
- 
- 
- 3 Netzanschluss 4 Spannungswahlschalter
- 5 Ring für das Vorhängeschloss 6 Freigabevorrichtung für die Abdeckung und Sicherheitskabeleinschub

# <span id="page-11-0"></span>Desktop-Computer – Anschlüsse an der Rückseite

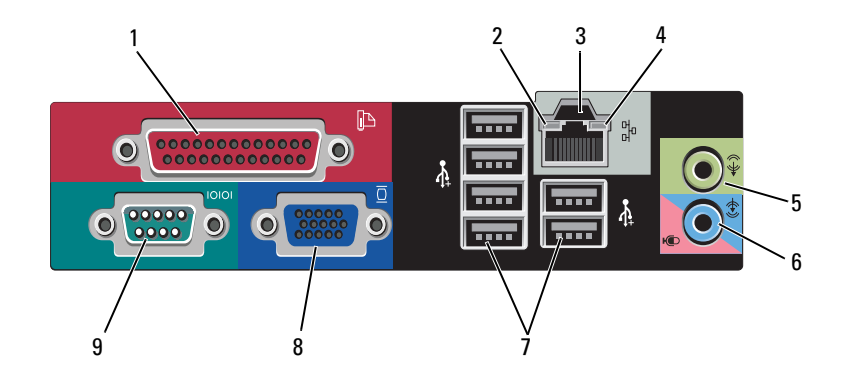

- Paralleler Anschluss (Druckeranschluss)
- 
- Leitungsausgangsanschluss (Line-Out)
- USB-2.0-Anschlüsse (6) 8 VGA-Videoanschluss
- Serieller Anschluss
- Netzwerkaktivitätsanzeige
- Netzwerkanschluss 4 Verbindungsintegritätsanzeige
	- Leitungseingangsanschluss (Mikrofonanschluss)
	-

# <span id="page-12-3"></span><span id="page-12-0"></span>Einrichten des Computers

# <span id="page-12-4"></span><span id="page-12-1"></span>Setup-Kurzanleitung

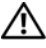

 $\bigwedge$  VORSICHT: Bevor Sie gemäß den in diesem Abschnitt beschriebenen Anweisungen verfahren, lesen Sie zunächst die Sicherheitshinweise in der entsprechenden Dokumentation im Lieferumfang Ihres Computers.

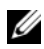

 $\mathscr{A}$  ANMERKUNG: Einige Komponenten sind möglicherweise nicht enthalten, wenn diese nicht in Ihrer Bestellung enthalten waren.

- <span id="page-12-2"></span>1 Schließen Sie den Monitor nur mit einem der folgenden Kabel an:
	- •Y-Adapterkabel für den Anschluss von zwei Bildschirmen
	- •Weißes DVI-Kabel
	- •Blaues VGA-Kabel

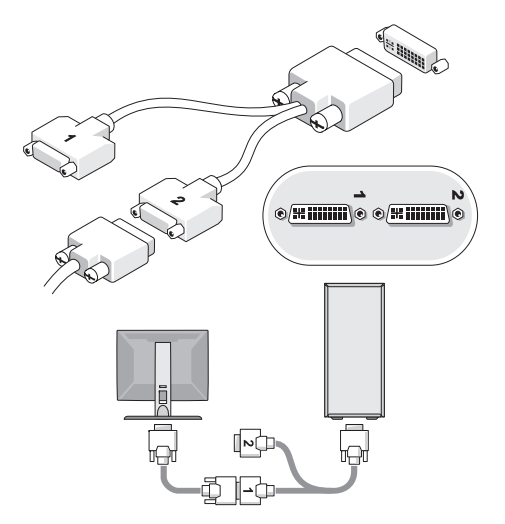

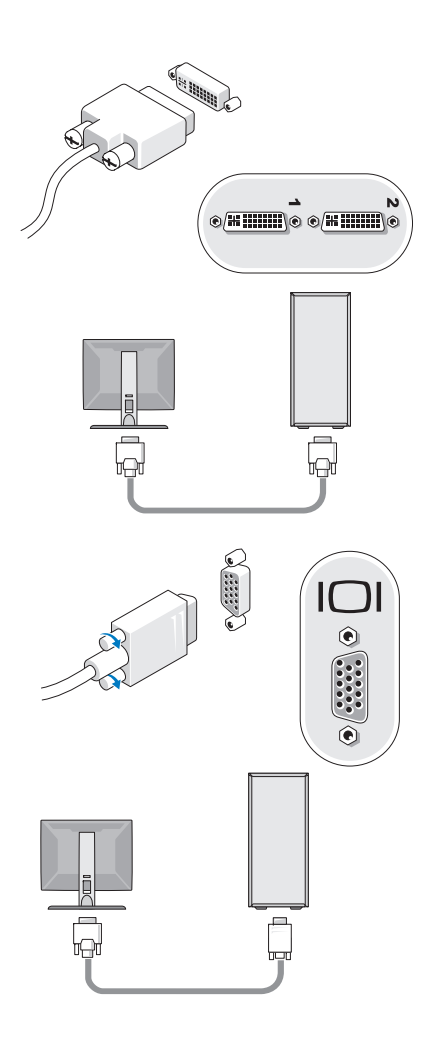

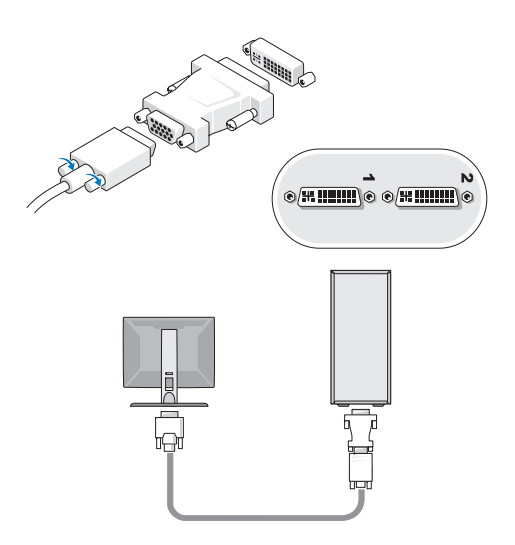

2 Schließen Sie ein USB-Gerät an, z. B. eine Tastatur oder eine Maus.

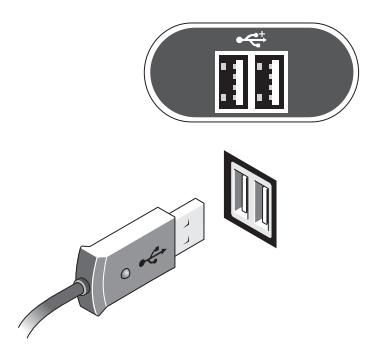

<span id="page-15-1"></span>3 Schließen Sie das Netzwerkkabel an.

HINWEIS: Verbinden Sie das Netzwerkkabel mit dem Anschluss, der mit dem in der folgenden Abbildung dargestellten Symbol gekennzeichnet ist.

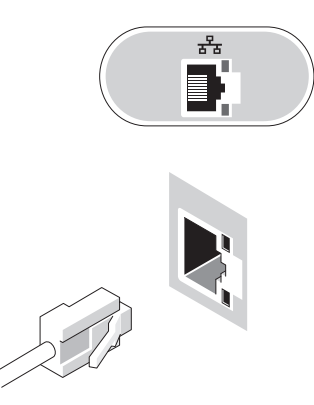

<span id="page-15-0"></span>4 Schließen Sie das Modem an.

HINWEIS: Verbinden Sie das Modemkabel mit dem Anschluss, der mit dem in der folgenden Abbildung dargestellten Symbol gekennzeichnet ist.

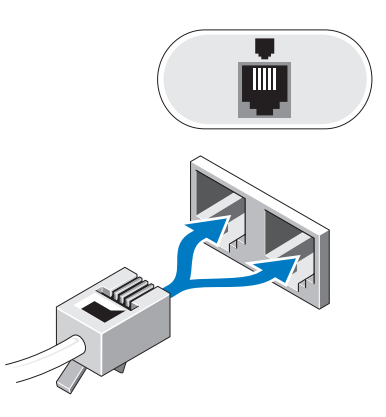

<span id="page-16-0"></span>5 Schließen Sie das/die Stromkabel an.

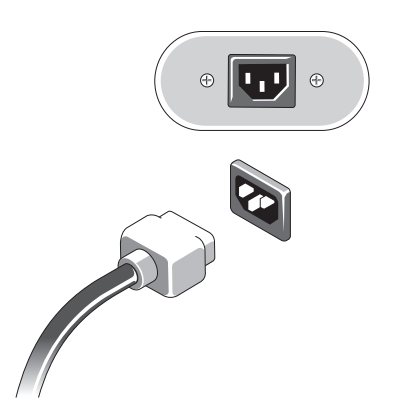

6 Drücken Sie auf Netzschalter am Bildschirm und am Computer.

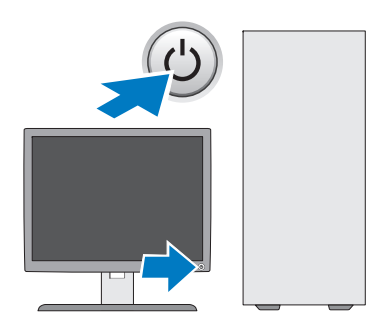

<span id="page-17-0"></span>7 Verbinden Sie den Computer mit dem Netzwerk.

<span id="page-17-1"></span>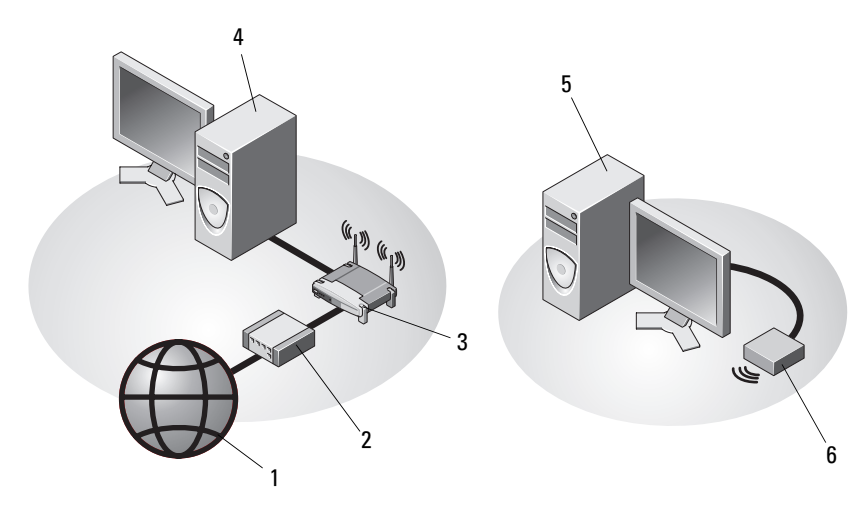

- 
- 
- Desktop-Computer mit Wireless-USB-Adapter
- Internet-Dienst 2 Kabel- oder DSL-Modem
- Wireless-Router 4 Desktop-Computer mit Netzwerkadapter
	- Wireless-USB-Adapter

# <span id="page-18-1"></span><span id="page-18-0"></span>Installieren des Computers in einem Schrank

Das Installieren des Computers in einem Schrank kann die Luftzirkulation und die Leistung Ihres Computers beeinträchtigen und zur Überhitzung führen. Beachten Sie die folgenden Richtlinien, wenn Sie den Computer in einem Schrank installieren:

#### VORSICHT: Lesen Sie die Sicherheitshinweise, die im Lieferumfang Ihres Computers enthalten waren, bevor Sie den Computer in einem Schrank installieren.

**EXTRINIMEIS:** Die in diesem Dokument angegebenen technischen Daten für die Betriebstemperatur beziehen sich auf die maximale Betriebsumgebungstemperatur. Berücksichtigen Sie die Umgebungstemperatur, wenn Sie den Computer in einem Schrank installieren möchten. Wenn in einem Raum beispielsweise eine Umgebungstemperatur von 25 °C herrscht, kann dies je nach den Spezifikationen Ihres Computers bedeuten, dass bis zum Erreichen der maximalen Betriebstemperatur nur ein Spielraum von 5° bis 10 °C verbleibt. Einzelheiten zu den technischen Daten Ihres Computers finden Sie unter "Technische Daten-[Mini-Tower-Computer" auf Seite](#page-26-1) 27 oder "Technische Daten – Desktop-Computer" [auf Seite](#page-32-1) 33.

- • Lassen Sie einen Abstand von mindestens 10,2 cm zu allen belüfteten Seiten des Computers, um die erforderliche Luftzirkulation für die Lüftung zu gewährleisten.
- • Wenn der Schrank über Türen verfügt, müssen diese Türen einen Luftstrom von mindestens 30 Prozent durch den Schrank (Vorder- und Rückseite) zulassen.

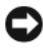

HINWEIS: Installieren Sie den Computer nicht in einem Schrank, der keinen Luftstrom zulässt. Eine Einschränkung des Luftstroms kann zu einer Beeinträchtigung der Computerleistung und möglicherweise zur Überhitzung des Computers führen.

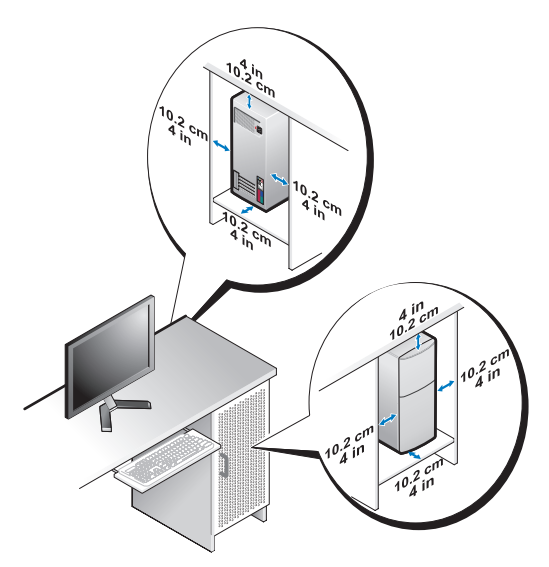

• Wenn Sie den Computer in einer Raumecke auf oder unter einem Tisch <sup>p</sup>latzieren, sollten Sie einen Abstand von mindestens 5,1 cm zwischen der Rückseite des Computers und der Wand frei lassen, um den für eine ordnungsgemäße Belüftung erforderlichen Luftstrom zu gewährleisten.

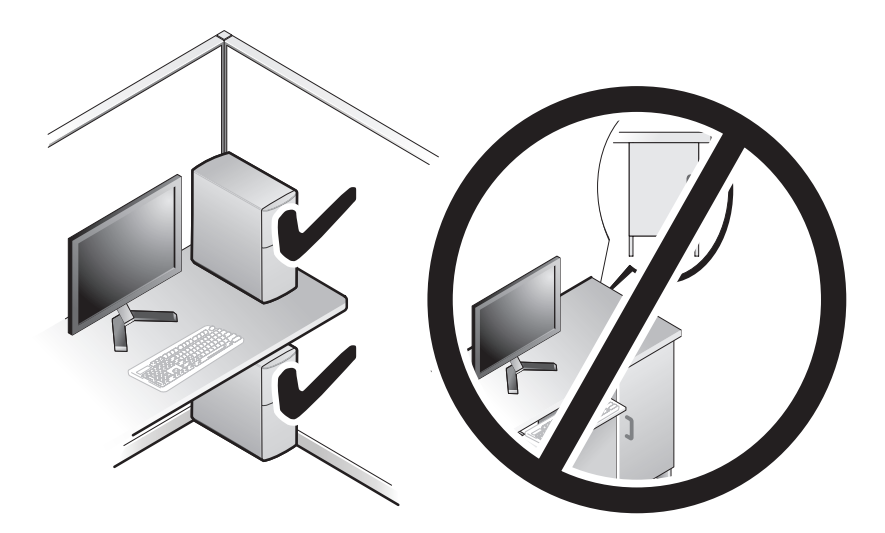

# <span id="page-20-3"></span><span id="page-20-0"></span>Herstellen einer Verbindung mit dem Internet

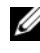

**ANMERKUNG:** Die Internetdienstanbieter (ISPs) und deren Angebote sind länderspezifisch verschieden.

Um eine Verbindung mit dem Internet herstellen zu können, benötigen Sie ein Modem oder eine Netzwerkverbindung sowie einen Internetdienstanbieter. Wenn Sie eine DFÜ-Verbindung nutzen, schließen Sie ein Telefonkabel an den Modemanschluss des Computers und an die Telefonbuchse an, bevor Sie die Internetverbindung einrichten. Wenn Sie eine DSL-Verbindung oder eine Kabel-/Satelliten-Modemverbindung verwenden, fordern Sie bei Ihrem ISP oder Mobiltelefondienst die entsprechenden Anweisungen zum Einrichten einer Verbindung an.

### <span id="page-20-2"></span><span id="page-20-1"></span>Einrichten der Internetverbindung

So richten Sie eine Internetverbindung mit einer Desktop-Verknüpfung von Ihrem ISP ein:

- 1 Speichern und schließen Sie alle geöffneten Dateien, und beenden Sie alle geöffneten Programme.
- 2 Doppelklicken Sie auf das Symbol für den Internetdienstanbieter auf dem Desktop von Microsoft ® Windows ®.
- 3 Befolgen Sie die Anweisungen auf dem Bildschirm, um das Setup abzuschließen.

Falls Sie kein ISP-Symbol auf Ihrem Desktop haben oder eine Internetverbindung mit einem anderen ISP herstellen möchten, führen Sie die Schritte im entsprechenden Abschnitt unten aus.

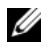

**ANMERKUNG:** Falls Sie keine Internetverbindung herstellen können, lesen Sie die entsprechenden Informationen im *Dell Technologiehandbuch*. Wenn Sie die Verbindung in der Vergangenheit bereits erfolgreich aufgebaut haben, liegt möglicherweise eine Störung auf Seiten des Internetdienstanbieters vor. Wenden Sie sich an den Internetdienstanbieter, um Informationen über den Dienststatus zu erhalten, oder versuchen Sie später noch einmal, eine Verbindung herzustellen.

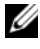

**ANMERKUNG:** Halten Sie Ihre ISP-Informationen griffbereit. Wenn Sie über keinen ISP verfügen, hilft Ihnen der Assistent Mit dem Internet verbinden weiter.

- 1 Speichern und schließen Sie alle geöffneten Dateien, und beenden Sie alle geöffneten Programme.
- 2 Klicken Sie auf die Windows Vista-Startschaltfläche <sup>→</sup> Systemsteuerung.
- 3 Klicken Sie unter Netzwerk und Internet auf Mit dem Internet verbinden.
- 4 Klicken Sie im Fenster Verbindung mit dem Internet herstellen entweder auf Breitband (PPPoE) oder auf Wählverbindung, je nachdem, welche Art der Verbindung Sie wünschen:
	- • Wählen Sie Breitband, wenn Sie eine Verbindung über DSL, Satellitenmodem, Kabel-TV-Modem oder Bluetooth Wireless-Technologie verwenden möchten.
	- Wählen Sie Wählverbindung, wenn Sie ein DFÜ-Modem oder ISDN verwenden.
- **ANMERKUNG:** Wenn Sie sich unsicher sind, welchen Verbindungstyp Sie wählen sollen, klicken Sie auf Auswahlhilfe, oder wenden Sie sich an Ihren ISP.
	- 5 Folgen Sie den Anweisungen auf dem Bildschirm und verwenden Sie die von Ihrem ISP bereitgestellten Setup-Informationen, um das Einrichten der Verbindung abzuschließen.

# <span id="page-21-2"></span><span id="page-21-0"></span>Übertragen von Informationen auf einen Zielcomputer

# <span id="page-21-1"></span>Microsoft® Windows Vista®-Betriebssystem

- 1Klicken Sie auf die "Start"-Schaltfläche (\* von Windows Vista und dann auf Dateien und Einstellungen übertragen <sup>→</sup> Windows-EasyTransfer starten.
- 2 Klicken Sie im Dialogfeld Benutzerkontensteuerung auf Fortsetzen.
- 3 Klicken Sie auf Neuen Transfer starten oder auf Gestarteten Transfer fortsetzen.
- 4 Folgen Sie den Anweisungen des Windows EasyTransfer-Assistenten auf dem Bildschirm.

# <span id="page-22-0"></span>Microsoft Windows® XP

Windows XP verfügt über einen Assistenten zum Übertragen von Dateien und Einstellungen, mit dem Daten von einem Quellcomputer auf einen Zielcomputer übertragen werden können.

Die Daten können über eine Netzwerkverbindung oder eine serielle Direktverbindung auf den Zielcomputer übertragen oder auf einem austauschbaren Datenträger, wie z. B. einer beschreibbaren CD, gespeichert werden.

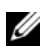

ANMERKUNG: Sie können Daten vom Quellcomputer auf den Zielcomputer direkt übertragen, indem Sie ein serielles Kabel an die Eingabe/Ausgabe-Ports (E/A-Ports) der beiden Computer anschließen. Anweisungen zum Einrichten einer direkten Kabelverbindung zwischen zwei Computern finden Sie im Microsoft Knowledge Base-Artikel-Nr. 305621 mit dem Titel How to Set Up a Direct Cable Connection Between Two Computers in Windows XP (Anleitung zum Herstellen einer direkten Kabelverbindung zwischen zwei Computern in Windows XP). Diese Informationen sind möglicherweise nicht in allen Ländern verfügbar.

Um Daten auf einen Zielcomputer zu übertragen, müssen Sie den Assistenten zum Übertragen von Dateien und Einstellungen aufrufen.

#### Ausführen des Assistenten zum Übertragen von Dateien und Einstellungen mithilfe des Betriebssystem-Datenträgers

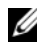

**ANMERKUNG:** Für diesen Vorgang benötigen Sie den Betriebssystem-Datenträger. Dieser Datenträger ist optional und wird möglicherweise nicht mit allen Computern geliefert.

So bereiten Sie den Zielcomputer auf die Dateiübertragung vor:

- 1 Öffnen Sie wie folgt den Assistenten zum Übertragen von Dateien und Einstellungen: Klicken Sie auf Start <sup>→</sup> Alle Programme <sup>→</sup> Zubehör <sup>→</sup> Systemprogramme  $\rightarrow$  Übertragen von Dateien und Einstellungen.
- 2 Wenn die Begrüßungsseite des Assistenten zum Übertragen von Dateien und Einstellungen angezeigt wird, klicken Sie auf Weiter.
- 3 Wählen Sie im Fenster Um welchen Computer handelt es sich? Zielcomputer aus, und klicken Sie auf Weiter.
- 4 Klicken Sie auf der Seite Verfügen Sie über eine Windows XP-CD? auf Assistent der Windows XP-CD verwenden  $\rightarrow$  Weiter.
- 5 Wenn das Fenster Wechseln Sie jetzt zum Quellcomputer angezeigt wird, wechseln Sie zum alten Computer bzw. Quellcomputer. Klicken Sie noch nicht auf Weiter.

So kopieren Sie Daten vom Quellcomputer:

- 1 Legen Sie den Betriebssystem-Datenträger von Windows XP in den Quellcomputer ein.
- 2 Klicken Sie im Fenster Willkommen auf Zusätzliche Aufgaben durchführen.
- 3 Klicken Sie unter Was möchten Sie tun? auf Dateien und Einstellungen übertragen → Weiter.
- 4 Wählen Sie im Fenster Um welchen Computer handelt es sich? die Option Quellcomputer aus, und klicken Sie auf Weiter.
- 5 Klicken Sie im Fenster Übertragungsmethode auswählen auf die gewünschte Übertragungsmethode.
- 6 Wählen Sie auf der Seite Was möchten Sie übertragen? die Elemente aus, die Sie übertragen möchten, und klicken Sie auf Weiter.

Nachdem alle Daten kopiert wurden, erscheint das Fenster Abschließen der Sammlung.

7 Klicken Sie auf Fertig stellen.

So übertragen Sie die Daten auf den Zielcomputer:

- 1 Klicken Sie auf dem Zielcomputer im Fenster Wechseln Sie jetzt zum Quellcomputer auf Weiter.
- 2 Wählen Sie auf der Seite Wo befinden sich die Dateien und Einstellungen? die von Ihnen für die Übertragung Ihrer Einstellungen und Dateien bevorzugte Methode aus, und klicken Sie auf Weiter.

Der Assistent überträgt die gesammelten Dateien und Einstellungen auf den Zielcomputer.

3 Klicken Sie auf der Seite Fertig gestellt auf Fertig gestellt, und starten Sie den Computer neu.

#### Ausführen des Assistenten zum Übertragen von Dateien und Einstellungen ohne Betriebssystem-Datenträger

Um den Assistenten zum Übertragen von Dateien und Einstellungen ohne den Betriebssystem-Datenträger auszuführen, müssen Sie eine Assistent-Diskette erstellen, mit der Sie eine Sicherungsdatei mit den Daten auf ein Wechselmedium schreiben können.

Verwenden Sie für die Erstellung der Assistent-Diskette den Zielcomputer mit Windows XP, und gehen Sie wie folgt vor:

- 1 Öffnen Sie wie folgt den Assistenten zum Übertragen von Dateien und Einstellungen: Klicken Sie auf **Start → Alle Programme → Zubehör →** Systemprogramme  $\rightarrow$  Übertragen von Dateien und Einstellungen.
- 2 Wenn die Begrüßungsseite des Assistenten zum Übertragen von Dateien und Einstellungen angezeigt wird, klicken Sie auf Weiter.
- 3 Wählen Sie im Fenster Um welchen Computer handelt es sich? Zielcomputer aus, und klicken Sie auf Weiter.
- 4 Klicken Sie auf der Seite Verfügen Sie über eine Windows XP-CD? auf Assistent-Diskette auf folgendem Laufwerk erstellen  $\rightarrow$  Weiter.
- 5 Legen Sie ein Wechselmedium, z. B. eine beschreibbare CD, ein und klicken Sie auf OK.
- 6 Wenn die Erstellung des Datenträgers beendet ist und die Meldung Wechseln Sie jetzt zum Quellcomputer angezeigt wird, klicken Sie *noch nicht* auf **Weiter**.
- 7 Gehen Sie zum Quellcomputer.

So kopieren Sie Daten vom Quellcomputer:

- 1 Legen Sie am Quellcomputer die Assistent-Diskette ein und klicken Sie auf  ${\rm Start}\rightarrow {\rm Austin}$ ren.
- 2 Navigieren Sie im Feld Öffnen im Fenster Ausführen zum Speicherort von fastwiz (auf dem betreffenden Wechselmedium), und klicken Sie auf OK.
- 3 Klicken Sie im Begrüßungsbildschirm des Assistenten zum Übertragen von Dateien und Einstellungen auf Weiter.
- 4 Wählen Sie im Fenster Um welchen Computer handelt es sich? die Option Quellcomputer aus, und klicken Sie auf Weiter.
- 5 Klicken Sie im Fenster Übertragungsmethode auswählen auf die gewünschte Übertragungsmethode.
- 6 Wählen Sie auf der Seite Was möchten Sie übertragen? die Elemente aus, die Sie übertragen möchten, und klicken Sie auf Weiter.

Nachdem alle Daten kopiert wurden, erscheint das Fenster Abschließen der Sammlung.

7 Klicken Sie auf Fertig stellen.

So übertragen Sie die Daten auf den Zielcomputer:

- 1 Klicken Sie auf dem Zielcomputer im Fenster Wechseln Sie jetzt zum Quellcomputer auf Weiter.
- 2 Wählen Sie auf der Seite Wo befinden sich die Dateien und Einstellungen? die von Ihnen für die Übertragung Ihrer Einstellungen und Dateien bevorzugte Methode aus, und klicken Sie auf Weiter. Befolgen Sie die Anweisungen auf dem Bildschirm.

Der Assistent liest die gesammelten Dateien und Einstellungen und übernimmt sie für den Zielcomputer.

Nachdem alle Einstellungen und Dateien übernommen wurden, erscheint das Fenster Fertig gestellt.

3 Klicken Sie auf Fertig gestellt, und starten Sie den Zielcomputer neu.

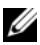

ANMERKUNG: Weitere Informationen zu dieser Vorgehensweise erhalten Sie unter support.dell.com im (englischsprachigen) Dokument Nummer 154781 mit dem Titel What Are The Different Methods To Transfer Files From My Old Computer To My New Dell™ Computer Using the Microsoft® Windows® XP Operating System? (Beschreibung der verschiedenen Methoden zum Übertragen von Dateien von einem Quellcomputer auf einen Zielcomputer von Dell unter Verwendung des Betriebssystems Microsoft Windows XP).

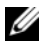

ANMERKUNG: Das Dell™ Knowledge Base-Dokument ist möglicherweise nicht in allen Ländern verfügbar.

# <span id="page-26-1"></span><span id="page-26-0"></span>Technische Daten – Mini-Tower-Computer

**ZANMERKUNG:** Die angebotenen Konfigurationen können je nach Region variieren. Weitere Informationen zur Konfiguration Ihres Computers erhalten Sie, indem Sie auf Start  $\rightarrow$  Hilfe und Support klicken und die Option auswählen, mit der Informationen über den Computer angezeigt werden.

<span id="page-26-4"></span><span id="page-26-3"></span><span id="page-26-2"></span>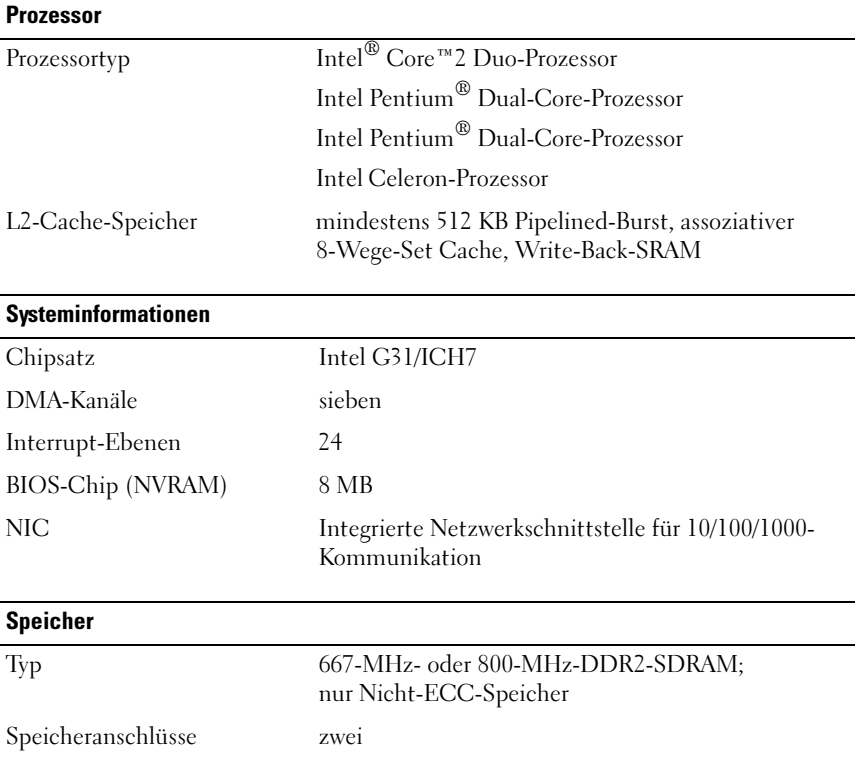

<span id="page-27-2"></span><span id="page-27-1"></span><span id="page-27-0"></span>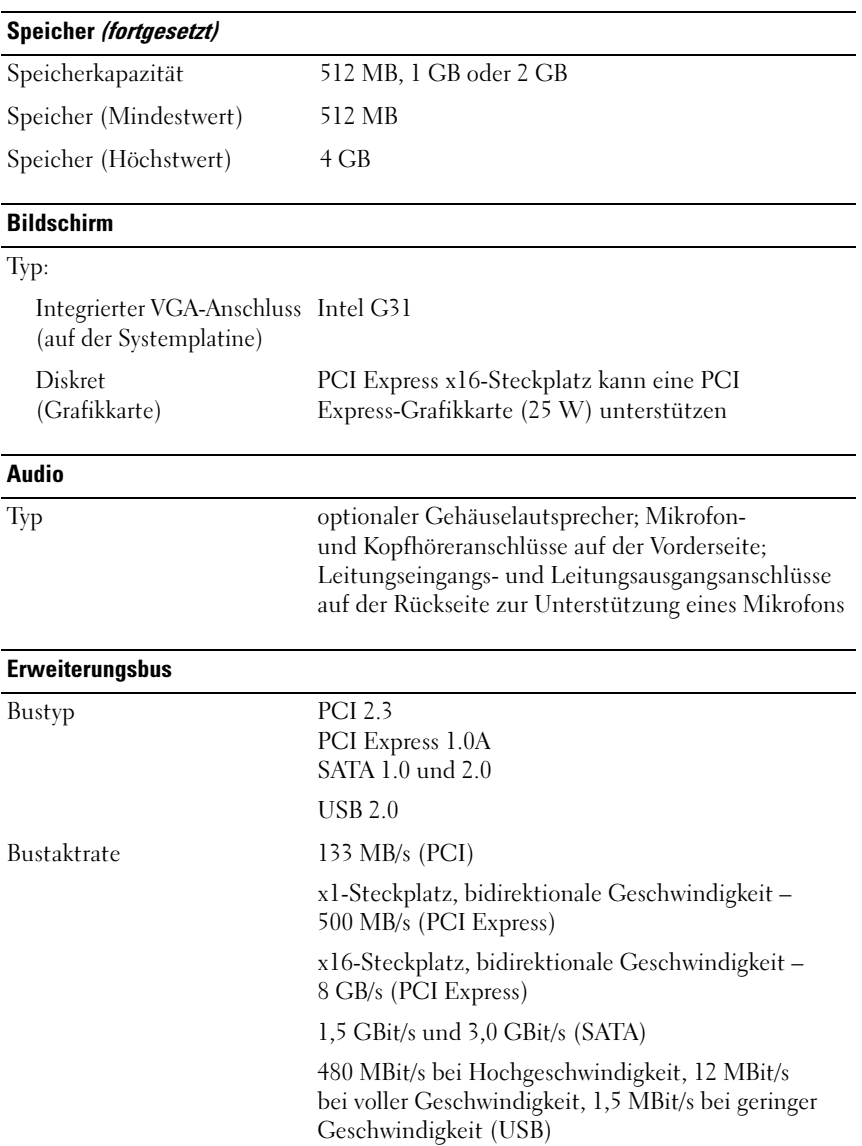

#### Erweiterungsbus (fortgesetzt)

<span id="page-28-1"></span><span id="page-28-0"></span>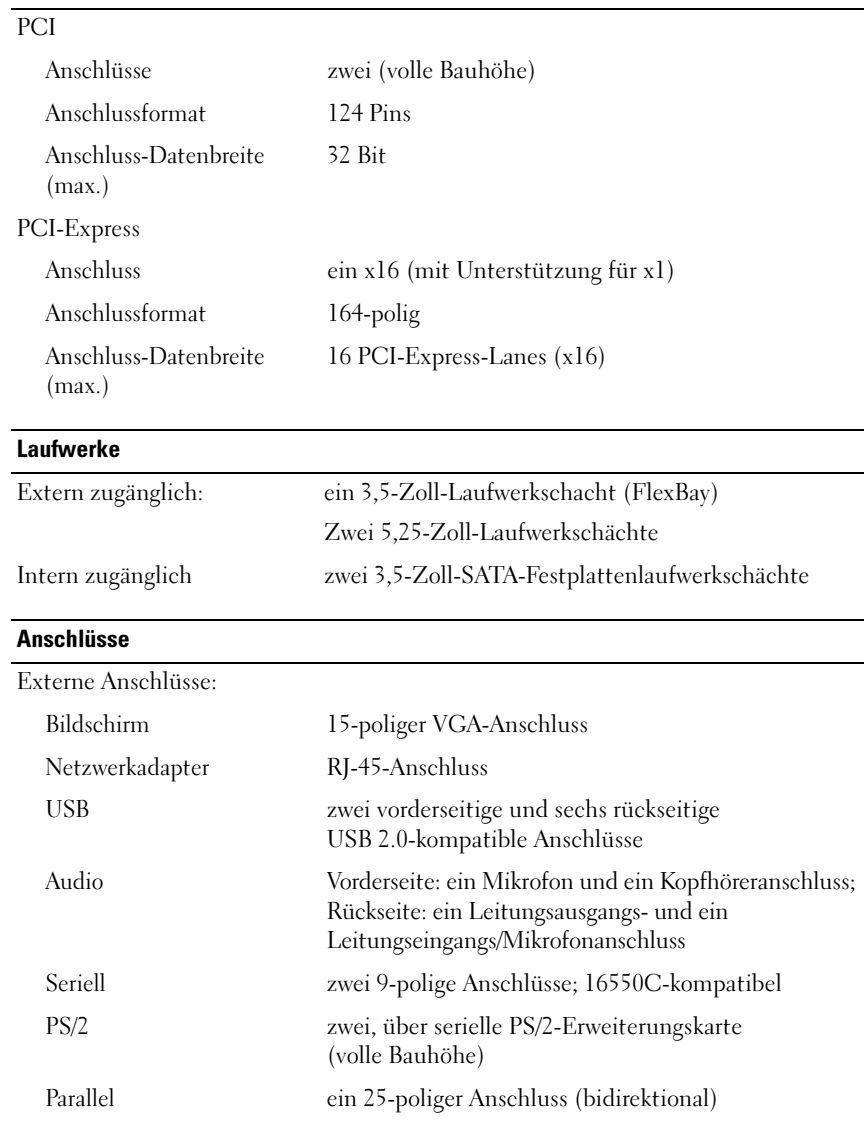

#### Anschlüsse (fortgesetzt)

Systemplatinenanschlüsse:

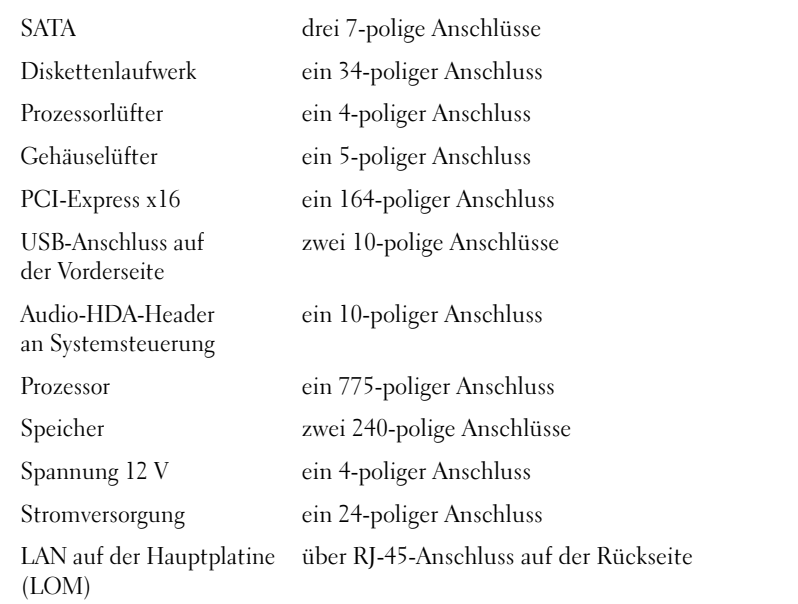

<span id="page-29-0"></span>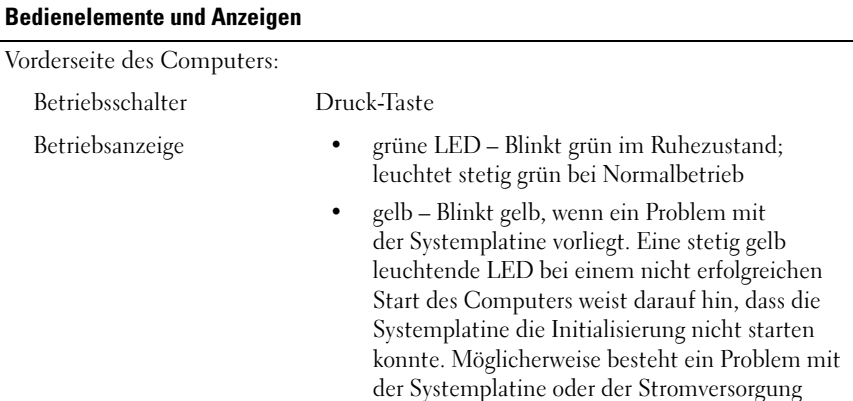

[Seite](#page-41-1) 42).

(siehe "Probleme mit der Stromversorgung" auf

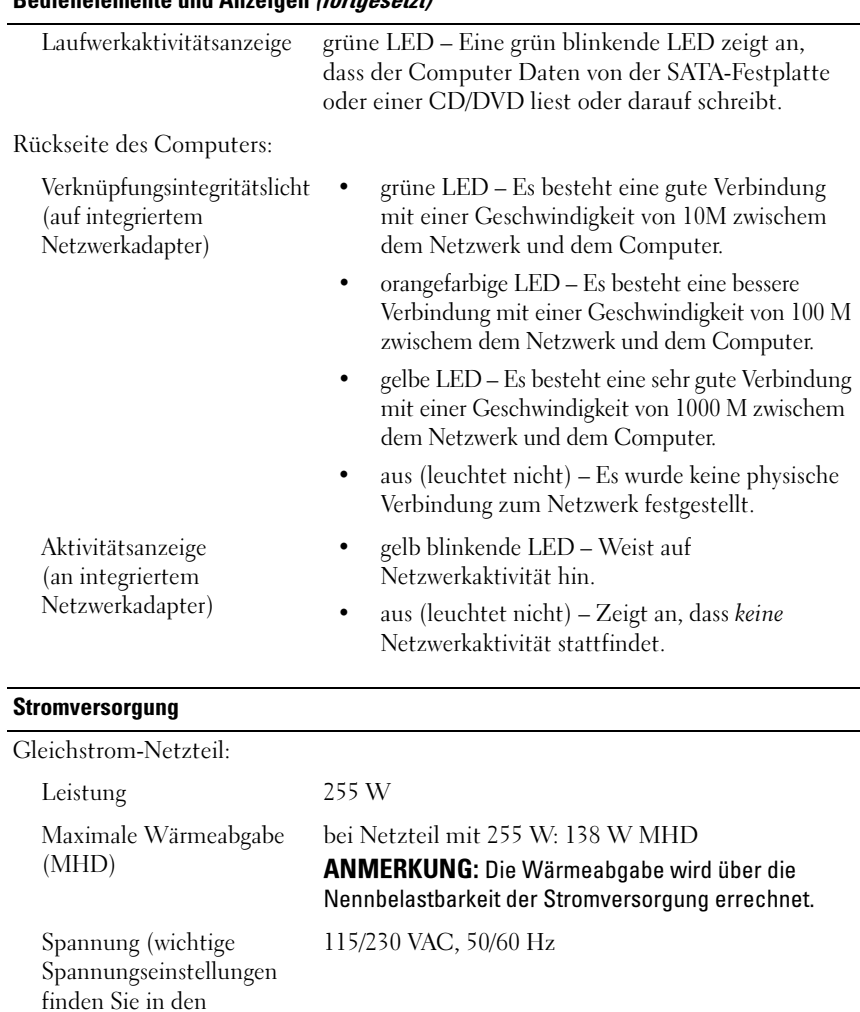

#### Bedienelemente und Anzeigen (fortgesetzt)

<span id="page-30-0"></span>Sicherheitsanweisungen, die mit Ihrem Computer geliefert wurden.)

Knopfzellenbatterie 3-V CR2032 Lithium-Knopfzelle

### <span id="page-31-0"></span>Abmessungen und Gewicht

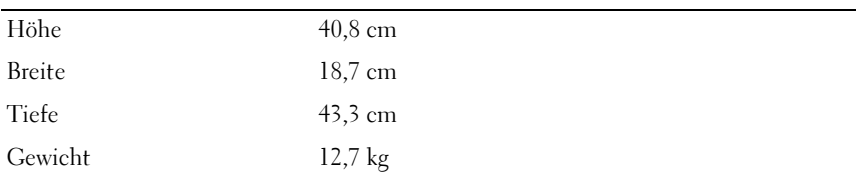

### <span id="page-31-1"></span>Umgebungsbedingungen

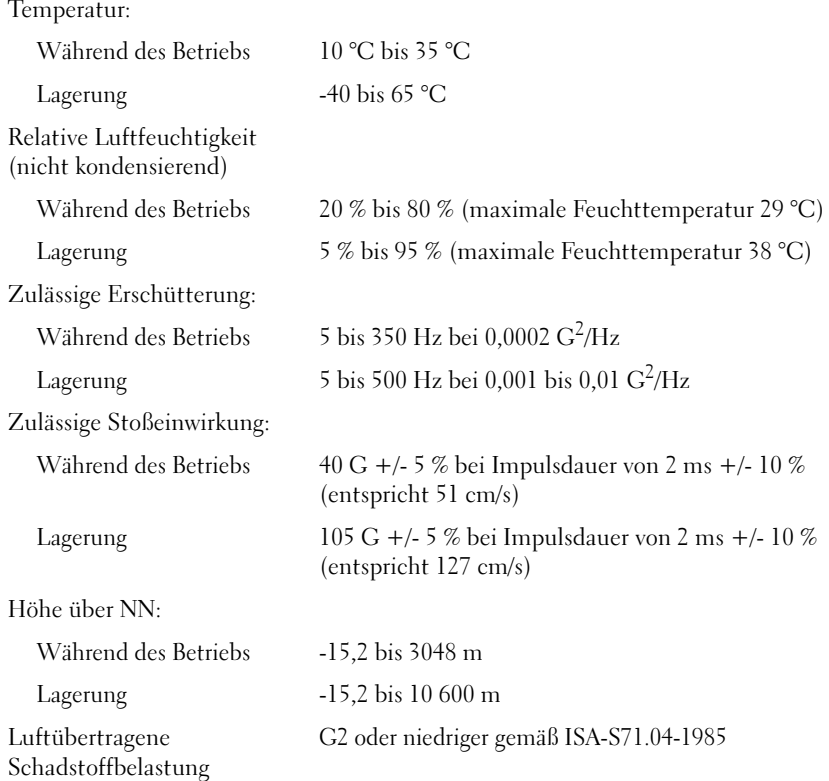

# <span id="page-32-1"></span><span id="page-32-0"></span>Technische Daten – Desktop-Computer

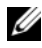

**ZANMERKUNG:** Die angebotenen Konfigurationen können je nach Region variieren. Weitere Informationen zur Konfiguration Ihres Computers erhalten Sie, indem Sie auf Start  $\rightarrow$  Hilfe und Support klicken und die Option auswählen, mit der Informationen über den Computer angezeigt werden.

<span id="page-32-3"></span><span id="page-32-2"></span>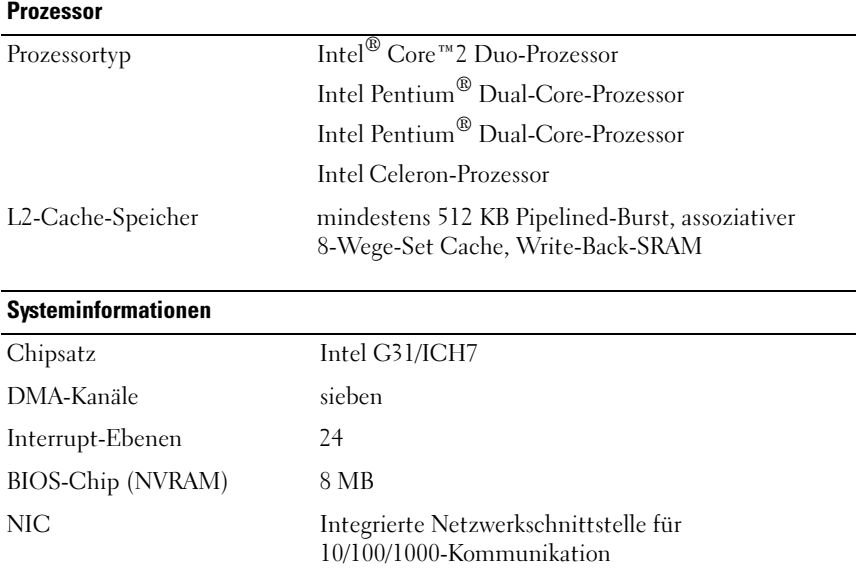

<span id="page-33-3"></span><span id="page-33-2"></span><span id="page-33-1"></span><span id="page-33-0"></span>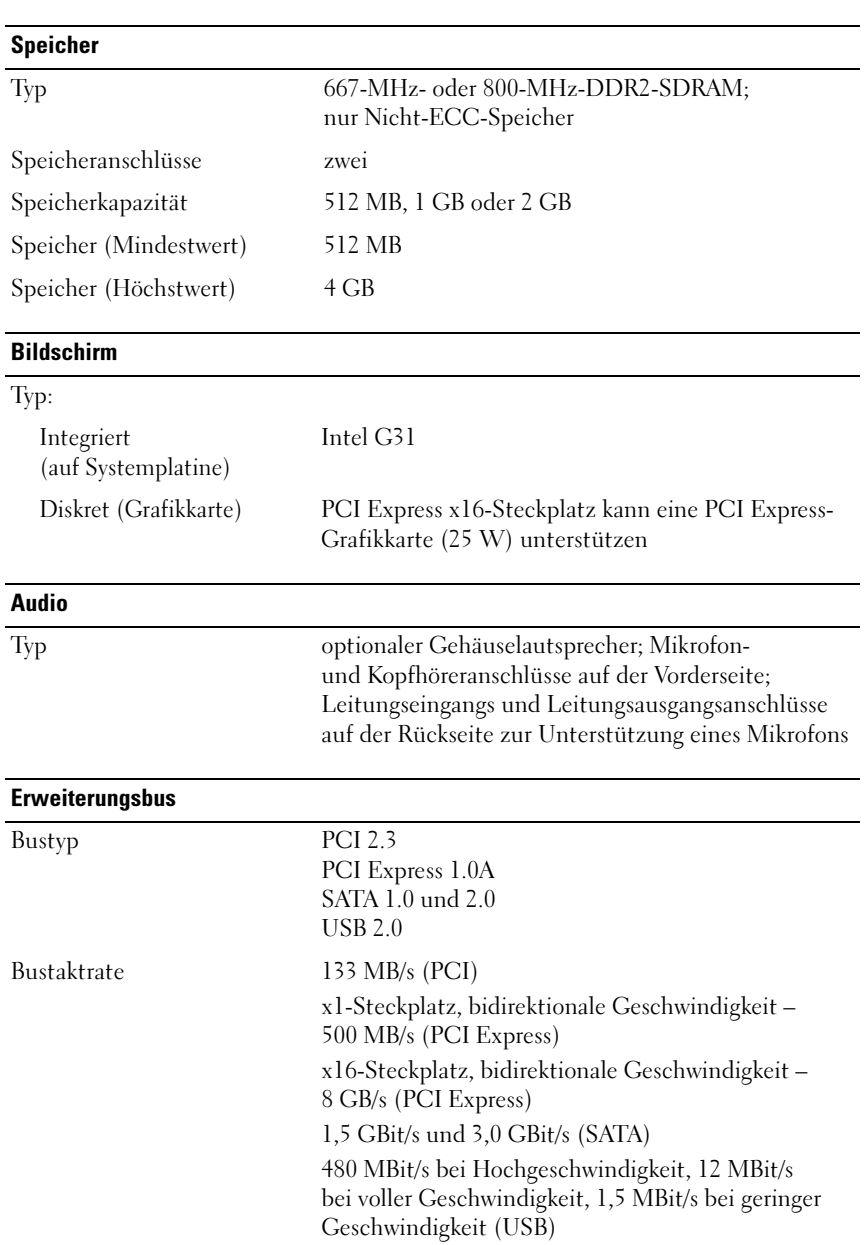

<span id="page-34-1"></span><span id="page-34-0"></span>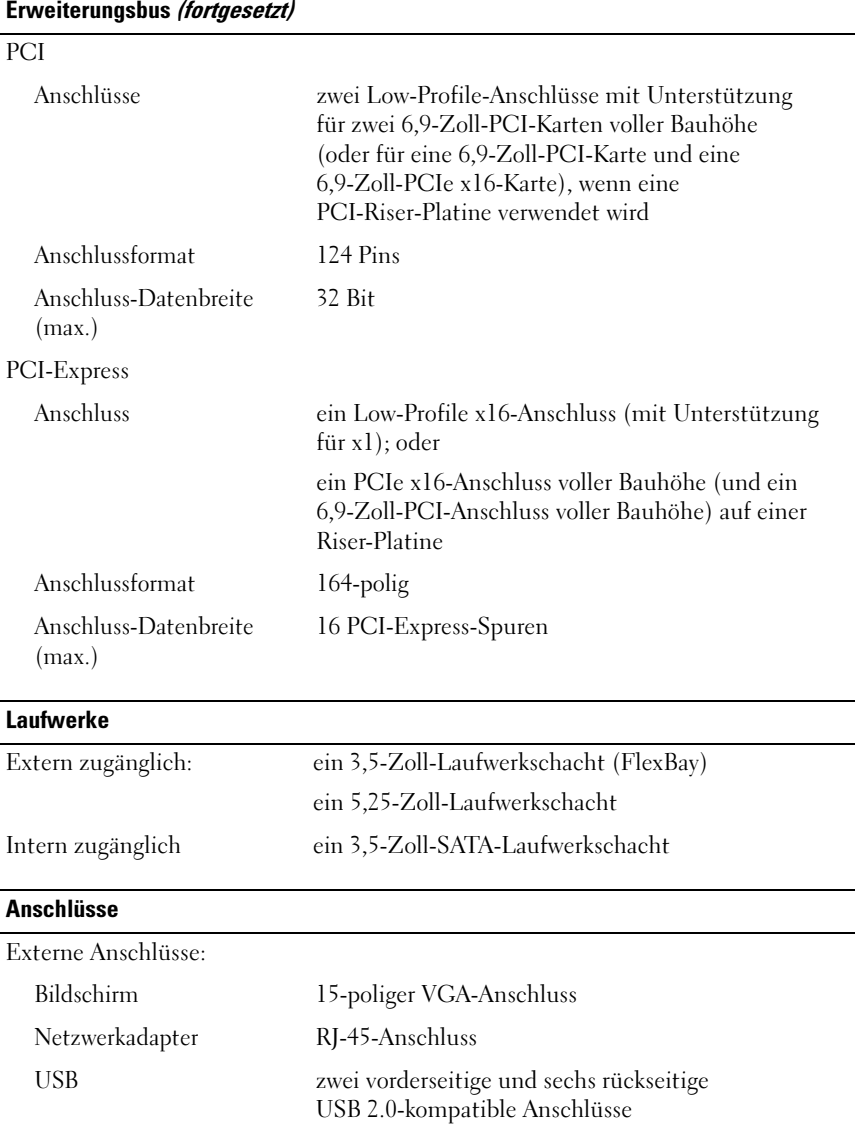

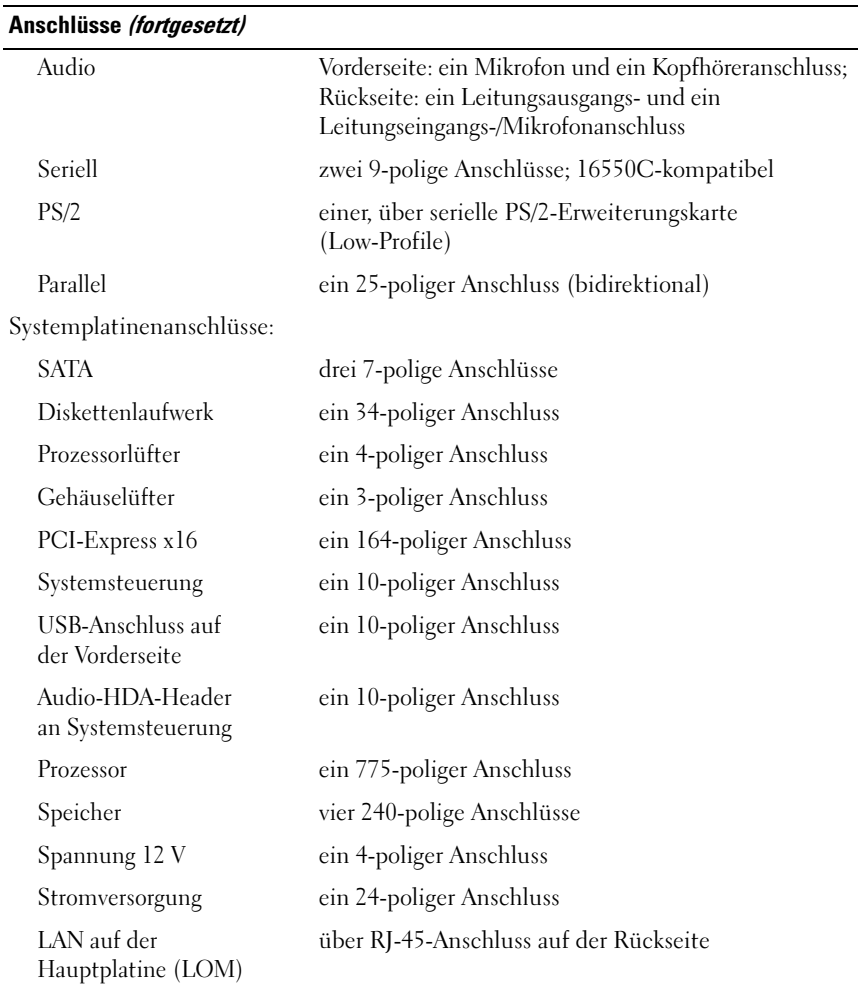

### <span id="page-36-0"></span>Bedienelemente und Anzeigen

Vorderseite des Computers:

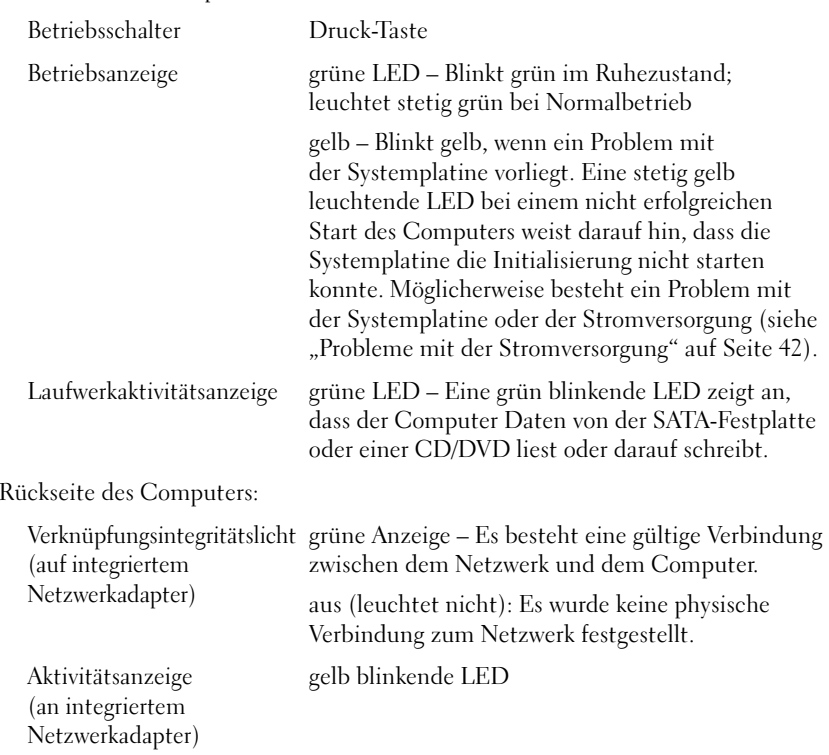

#### <span id="page-37-0"></span>**Stromversorgung**

Gleichstrom-Netzteil:

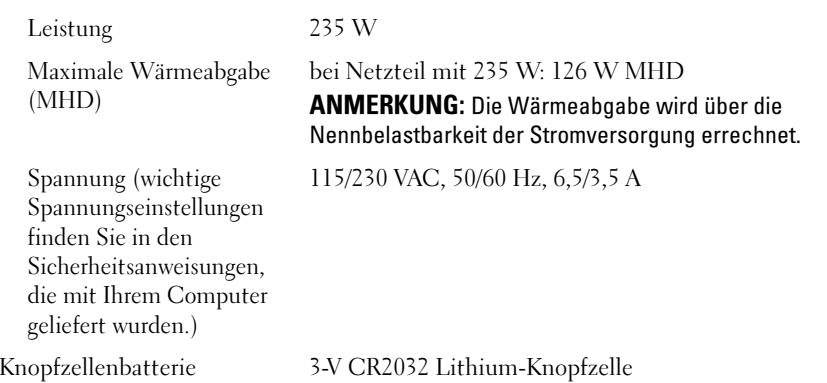

<span id="page-37-2"></span><span id="page-37-1"></span>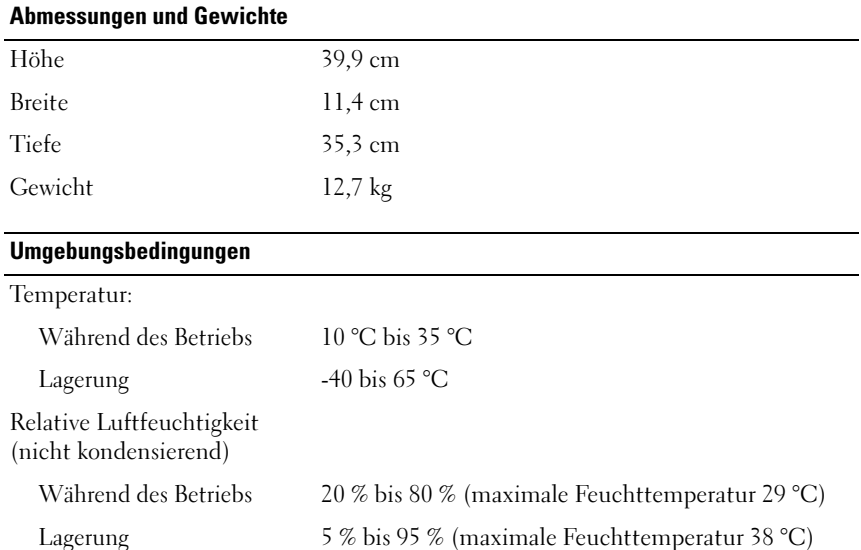

L,

#### Umgebungsbedingungen (fortgesetzt)

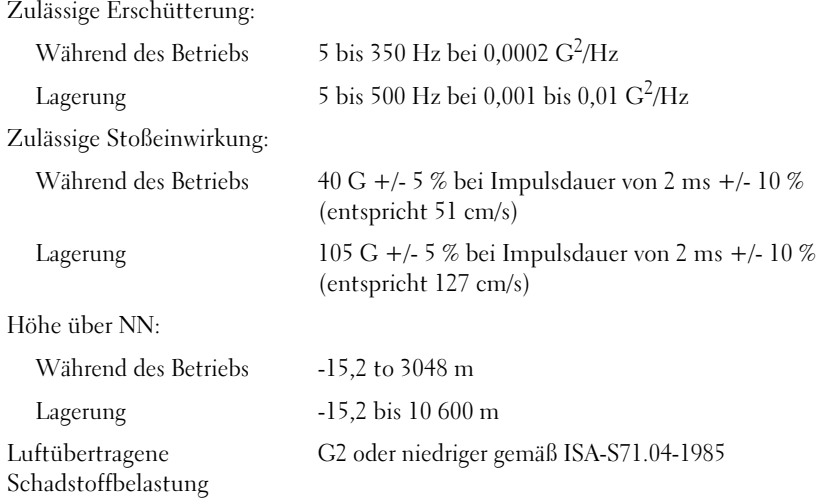

# <span id="page-40-4"></span><span id="page-40-0"></span>Tipps für die Behebung von Störungen

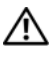

#### VORSICHT: Ziehen Sie das Computernetzkabel stets aus der Steckdose, bevor Sie die Abdeckung öffnen.

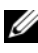

**ZANMERKUNG:** Ausführliche Informationen zur Fehlerbehebung sowie zu Maßnahmen bei Systemmeldungen finden Sie im Service-Handbuch unter support.dell.com.

# <span id="page-40-1"></span>Verwendung des Hardware-Ratgebers

- 1Klicken Sie auf die "Start"-Schaltfläche (+) von Windows Vista und anschließend auf Hilfe und Support.
- 2 Geben Sie Hardware-Ratgeber in das Suchfeld ein und drücken Sie die <Eingabetaste>, um mit der Suche zu beginnen.
- 3 Wählen Sie in der Liste der Suchergebnisse die Option aus, die das Problem am besten beschreibt, und fahren Sie mit den übrigen Schritten zur Fehlerbehebung fort.

# <span id="page-40-3"></span><span id="page-40-2"></span>Tipps

- • Wenn ein Gerät nicht funktioniert, stellen Sie sicher, dass das Gerät ordnungsgemäß angeschlossen ist.
- • Wenn vor dem Auftreten des Problems eine Komponente hinzugefügt oder entfernt wurde, sollten Sie die Verfahrensweise der Installation erneut durchgehen und sicherstellen, dass die Komponente korrekt installiert ist.
- • Wenn eine Fehlermeldung angezeigt wird, notieren Sie sich den genauen Wortlaut. Diese Meldung kann dem Support-Personal helfen, das Problem zu diagnostizieren und zu beheben.
- • Erscheint bei der Ausführung eines Programms eine Fehlermeldung, lesen Sie in der Dokumentation des Programms nach.

### <span id="page-41-1"></span><span id="page-41-0"></span>Probleme mit der Stromversorgung

#### VORSICHT: Bevor Sie Arbeiten im Inneren des Computers ausführen, lesen Sie zunächst die im Lieferumfang des Computers enthaltenen Sicherheitshinweise. Weitere Informationen zu empfohlenen Sicherheitsmaßnahmen finden Sie unter www.dell.com/regulatory\_compliance.

DIE BETRIEBSANZEIGE LEUCHTET NICHT- Der Computer ist ausgeschaltet oder wird nicht mit Strom versorgt.

- • Schließen Sie das Netzkabel wieder am Netzanschluss an der Rückseite des Computers und an der Stromsteckdose an.
- • Entfernen Sie Steckerleisten, Verlängerungskabel und andere Leitungsvorrichtungen, um festzustellen, ob sich der Computer einschalten lässt.
- • Stellen Sie sicher, dass verwendete Steckerleisten mit einer Netzstromsteckdose verbunden und eingeschaltet sind.
- • Stellen Sie sicher, dass an der Steckdose Spannung anliegt, indem Sie probeweise ein anderes Gerät anschließen, beispielsweise eine Lampe.
- • Vergewissern Sie sich, dass das Hauptnetzkabel und das Kabel der Frontblende fest mit der Systemplatine verbunden sind.

#### DIE BETRIEBSANZEIGE LEUCHTET BLAU UND DER COMPUTER REAGIERT NICHT

- • Vergewissern Sie sich, dass der Bildschirm angeschlossen ist und mit Strom versorgt wird.
- • Wenn der Bildschirm angeschlossen und eingeschaltet ist, lesen Sie das Service-Handbuch unter support.dell.com.

DIE BETRIEBSANZEIGE BLINKT BLAU – Der Computer befindet im Standby-Modus. Drücken Sie eine Taste auf der Tastatur, bewegen Sie die Maus oder drücken Sie den Netzschalter, um den normalen Betrieb wieder aufzunehmen.

DIE BETRIEBSANZEIGE BLINKT GELB – Der Computer wird mit Strom versorgt, doch möglicherweise besteht ein Problem mit einer Fehlfunktion eines Gerätes, oder ein Gerät ist nicht ordnungsgemäß installiert.

- •Entfernen Sie alle Speichermodule, und installieren Sie sie neu.
- • Entfernen Sie sämtliche Erweiterungskarten, einschließlich Grafikkarten, und installieren Sie sie neu.

**DIE BETRIEBSANZEIGE LEUCHTET STETIG GELB**  $-$  Es liegt ein Problem mit der  $\,$ Stromversorgung vor, möglicherweise besteht ein Problem mit einer Fehlfunktion eines Gerätes, oder ein Gerät ist nicht ordnungsgemäß installiert.

- • Stellen Sie sicher, dass das Stromversorgungskabel des Prozessors fest mit dem entsprechenden Anschluss auf der Systemplatine verbunden ist (siehe Service-Handbuch unter support.dell.com).
- • Stellen Sie sicher, dass das Hauptnetzkabel und das Kabel des vorderen Bedienfelds fest mit dem Systemplatinenanschluss verbunden sind.

<code>STörungs</code>QuELLEN BESEITIGEN – Mögliche Ursachen von Störungen:

- •Netz-, Tastatur- und Mausverlängerungskabel
- •Zu viele Geräte an einer Steckerleiste
- <span id="page-42-1"></span>•Mehrere Steckdosenleisten an einer Steckdose

### <span id="page-42-0"></span>Speicherprobleme

VORSICHT: Bevor Sie Arbeiten im Inneren des Computers ausführen, lesen Sie zunächst die im Lieferumfang des Computers enthaltenen Sicherheitshinweise. Weitere Informationen zu empfohlenen Sicherheitsmaßnahmen finden Sie unter www.dell.com/regulatory\_compliance.

#### WENN EIN WARNHINWEIS WEGEN UNZUREICHENDEN ARBEITSSPEICHERS ANGEZEIGT WIRD

- • Speichern und schließen Sie alle geöffneten Dateien und beenden Sie alle geöffneten Anwendungsprogramme, in denen Sie nicht arbeiten. Prüfen Sie, ob das Problem dadurch gelöst wird.
- • Weitere Informationen über die Speicher-Mindestanforderungen finden Sie in der Softwaredokumentation. Falls erforderlich, installieren Sie zusätzlichen Speicher.
- • Entfernen Sie die Speichermodule und setzen Sie sie erneut ein, um sicherzustellen, dass der Computer Daten mit den Speichermodulen austauschen kann.
- •Führen Sie Dell Diagnostics aus (siehe ["Dell Diagnostics" auf Seite](#page-45-2) 46).

#### WENN WEITERE SPEICHERPROBLEME AUFTRETEN

- • Entfernen Sie die Speichermodule und setzen Sie sie erneut ein, um sicherzustellen, dass der Computer Daten mit den Speichermodulen austauschen kann.
- Befolgen Sie die Richtlinien für die Speicherinstallation.
- • Stellen Sie sicher, dass der verwendete Speicher vom Computer unterstützt wird. Weitere Informationen zu den vom Computer unterstützten Speichertypen finden Sie unter "Technische Daten -[Mini-Tower-Computer" auf Seite](#page-26-1) 27 oder "Technische Daten – [Desktop-Computer" auf Seite](#page-32-1) 33.
- <span id="page-43-2"></span>•Führen Sie Dell Diagnostics aus (siehe ["Dell Diagnostics" auf Seite](#page-45-2) 46).

### <span id="page-43-0"></span>Probleme mit Absturz und Software

**ZANMERKUNG:** Die in diesem Dokument beschriebenen Verfahren gelten für die Standardansicht von Windows. Wenn Sie auf Ihrem Dell-Computer die klassische Windows-Ansicht verwenden, treffen die Beschreibungen möglicherweise nicht zu.

#### Der Computer kann nicht gestartet werden

STELLEN SIE SICHER, DASS DAS NETZSTROMKABEL ORDNUNGSGEMÄß MIT DEM COMPUTER UND DER STECKDOSE VERBUNDEN IST.

#### Ein Programm reagiert nicht mehr

#### BEENDEN SIE DAS PROGRAMM

- <span id="page-43-1"></span>1 Drücken Sie die gleichzeitig die Tastenkombination <Strg><Umschalt> <Esc>, um den Task-Manager von Windows aufzurufen, und klicken Sie auf die Registerkarte Anwendungen.
- 2 Klicken Sie auf das Programm, das nicht mehr reagiert, und klicken Sie auf Task beenden.

#### Ein Programm stürzt wiederholt ab

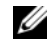

 $\mathscr A$  **ANMERKUNG:** Anweisungen für die Installation von Software finden Sie im Allgemeinen in der jeweiligen Dokumentation oder auf einem mitgelieferten Datenträger (Diskette, CD oder DVD).

Schlagen Sie in der Softwaredokumentation nach – Gegebenenfalls  $\,$ müssen Sie das Programm deinstallieren und neu installieren.

#### Ein Programm wurde für eine frühere Version des Betriebssystems Microsoft® Windows® entwickelt

#### FÜHREN SIE DEN PROGRAMMKOMPATIBILITÄTS-ASSISTENTEN AUS

- <span id="page-44-0"></span>1**1** Klicken Sie auf Start  $\rightarrow$  Systemsteuerung  $\rightarrow$  Programme  $\rightarrow$  Ältere Programme mit dieser Windows-Version verwenden.
- **2** Klicken Sie auf der Begrüßungsseite auf **Weiter**.
- <span id="page-44-2"></span>3 Befolgen Sie die Anweisungen auf dem Bildschirm.

### Ein blauer Bildschirm wird angezeigt

Schalten Sie den Computer aus – Wenn der Computer nicht mehr reagiert und auch nicht durch Drücken einer Taste auf der Tastatur bzw. Bewegen der Maus aktiviert werden kann, halten Sie den Betriebsschalter mindestens sechs Sekunden lang gedrückt, bis der Computer ausgeschaltet wird, und starten Sie den Computer anschließend erneut.

#### <span id="page-44-1"></span>Weitere Softwareprobleme

#### SCHLAGEN SIE IN DER SOFTWAREDOKUMENTATION NACH ODER HOLEN SIE VOM SOFTWAREHERSTELLER INFORMATIONEN ZUR PROBLEMBEHANDLUNG EIN.

- • Stellen Sie sicher, dass das Programm mit dem auf dem Computer installierten Betriebssystem kompatibel ist.
- • Vergewissern Sie sich, dass der Computer die Mindesthardwareanforderungen erfüllt, die zum Ausführen der Software notwendig sind. Weitere Informationen finden Sie in der Softwaredokumentation.
- •Stellen Sie sicher, dass das Programm richtig installiert und konfiguriert ist.
- • Stellen Sie sicher, dass kein Konflikt zwischen den Gerätetreibern und dem Programm vorliegt.
- •Gegebenenfalls müssen Sie das Programm deinstallieren und neu installieren.

## <span id="page-45-5"></span><span id="page-45-0"></span>Technischer Aktualisierungsservice von Dell

Der technische Aktualisierungsservice von Dell stellt proaktive E-Mail-Benachrichtigungen über Software- und Hardware-Aktualisierungen für Ihren Computer bereit. Sie können sich unter support.dell.com/technicalupdate für den technischen Aktualisierungsservice von Dell registrieren.

## <span id="page-45-4"></span><span id="page-45-1"></span>Dell Support-Dienstprogramm

Das Dell Support-Dienstprogramm liefert Informationen zur Selbsthilfe, Software-Aktualisierungen und Zustandserfassungen Ihrer Rechnerumgebung. Rufen Sie das Dell Support-Dienstprogramm mithilfe des Symbols  $\otimes$  auf der Taskleiste oder über das Startmenü auf.

Gehen Sie wie folgt vor, falls das Dell Support-Symbol nicht in der Taskleiste angezeigt wird:

- 1 Klicken Sie auf Start → Alle Programme → Dell Support → Dell Support Settings.
- 2 Stellen Sie sicher, dass die Option Show icon on the taskbar (Symbol in Taskleiste anzeigen) aktiviert ist.
- **ANMERKUNG:** Wenn das Dell Support-Programm nicht über das Menü Start verfügbar sein sollte, rufen Sie support.dell.com auf, und laden Sie die Software herunter.

Weitere Informationen zum Dell Support-Dienstprogramm erhalten Sie, indem Sie auf das Fragezeichen (?) am oberen Rand des Dell™ Support-Fensters klicken.

### <span id="page-45-6"></span><span id="page-45-3"></span><span id="page-45-2"></span>Dell Diagnostics

VORSICHT: Bevor Sie gemäß den in diesem Abschnitt beschriebenen Anweisungen verfahren, lesen Sie zunächst die Sicherheitshinweise in der entsprechenden Dokumentation im Lieferumfang Ihres Computers.

#### <span id="page-45-7"></span>Starten von Dell Diagnostics von der Festplatte

- 1 Stellen Sie sicher, dass der Computer an eine funktionierende Steckdose angeschlossen ist.
- **2** Schalten Sie den Computer ein oder führen Sie einen Neustart durch.

3 Wenn das Dell™ Logo angezeigt wird, drücken Sie sofort die Taste <F12>. Wählen Sie Diagnostics aus dem Startmenü aus, und drücken Sie die <Eingabetaste>.

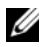

 $\mathbb Z$  **ANMERKUNG:** Falls Sie zu lange gewartet haben und das Betriebssystem-Logo angezeigt wird, warten Sie weiter, bis der Desktop von Microsoft® Windows® angezeigt wird. Fahren Sie dann den Computer herunter, und versuchen Sie es erneut.

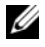

**ANMERKUNG:** Wird eine Systemmeldung mit dem Inhalt angezeigt, dass keine Dienstprogrammpartition ermittelt werden konnte, führen Sie Dell Diagnostics unter Verwendung des *Drivers and Utilities*-Mediums aus.

4 Drücken Sie eine beliebige Taste, um Dell Diagnostics von der Diagnose-Dienstprogrammpartition auf der Festplatte zu starten, und folgen Sie den Anweisungen auf dem Bildschirm.

#### <span id="page-46-0"></span>Starten von Dell Diagnostics unter Verwendung des Dell Drivers and Utilities-Mediums

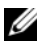

**ANMERKUNG:** Das Dell *Drivers and Utilities*-Medium ist optional und möglicherweise nicht im Lieferumfang Ihres Computers enthalten.

- 1Legen Sie das Drivers and Utilities-Medium ein.
- 2 Fahren Sie den Computer herunter, und starten Sie ihn neu.

Drücken Sie sofort die Taste <F12>, sobald das DELL-Logo angezeigt wird.

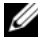

**24 ANMERKUNG:** Falls Sie zu lange gewartet haben und das Betriebssystem-Logo erscheint, warten Sie weiter, bis der Desktop von Microsoft® Windows® angezeigt wird. Fahren Sie dann den Computer herunter, und versuchen Sie es erneut.

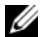

**ANMERKUNG:** Mit der folgenden Vorgehensweise wird die Startreihenfolge nur für den aktuellen Startvorgang geändert. Beim nächsten Systemstart wird der Computer entsprechend der im System-Setup-Programm festgelegten Gerätereihenfolge hochgefahren.

- 3 Wenn die Liste der Startgeräte angezeigt wird, markieren Sie die Option Onboard or USB CD-ROM Drive (Integriertes oder USB-CD-ROM-Laufwerk), und drücken Sie die <Eingabetaste>.
- 4 Wählen Sie die Option Boot from CD-ROM (Von CD-ROM starten) aus dem angezeigten Menü, und drücken Sie die <Eingabetaste>.
- 5 Geben Sie 1 ein, um das CD-Menü zu starten, und drücken Sie die <Eingabetaste>, um fortzufahren.
- 6 Wählen Sie Run Dell 32-bit Diagnostics (Dell 32-Bit-Diagnose ausführen) aus der nummerierten Liste aus. Wenn mehrere Versionen aufgelistet werden, wählen Sie die für Ihren Computer zutreffende Version aus.
- 7 Sobald das Fenster Main Menu (Hauptmenü) von Dell Diagnostics angezeigt wird, wählen Sie den gewünschten Test aus und folgen Sie den Anweisungen auf dem Bildschirm.

# <span id="page-48-4"></span><span id="page-48-0"></span>Neuinstallieren von Software

# <span id="page-48-6"></span><span id="page-48-1"></span>Treiber

## <span id="page-48-2"></span>Identifizieren der Treiber

- <span id="page-48-7"></span>1 Öffnen Sie die Geräteliste für Ihr System.
	- aKlicken Sie auf die "Start"-Schaltfläche <sup>(† )</sup> von Windows Vista, und klicken Sie mit der rechten Maustaste auf Computer.
	- bKlicken Sie auf Eigenschaften → Geräte-Manager.
	- **ZANMERKUNG:** Möglicherweise wird das Fenster Benutzerkontensteuerung angezeigt. Wenn Sie über Administratorrechte für den Computer verfügen, klicken Sie auf Fortsetzen. Andernfalls bitten Sie Ihren Administrator, die gewünschte Aktion fortzusetzen.
- 2 Überprüfen Sie, ob ein Gerät in der Liste mit einem Ausrufezeichen (einem gelben Kreis mit einem [!]) auf dem Gerätesymbol gekennzeichnet ist.

<span id="page-48-5"></span>Wenn neben dem Gerätenamen ein Ausrufezeichen steht, müssen Sie den Treiber möglicherweise neu installieren oder einen neuen Treiber installieren (siehe ["Neuinstallieren von Treibern und Dienstprogrammen" auf Seite](#page-48-3) 49).

## <span id="page-48-3"></span>Neuinstallieren von Treibern und Dienstprogrammen

**CO** HINWEIS: Auf der Dell Support-Website unter support.dell.com sowie auf dem *Drivers and Utilities*-Medium finden Sie die zugelassenen Treiber für Ihren Computer. Wenn Treiber installiert werden, die von anderen Herstellern stammen, funktioniert der Computer möglicherweise nicht ordnungsgemäß.

#### <span id="page-49-3"></span><span id="page-49-0"></span>Zurücksetzen auf eine ältere Version des Gerätetreibers

- <span id="page-49-4"></span>1 Klicken Sie auf die "Start"-Schaltfläche (\* von Windows Vista, und klicken Sie mit der rechten Maustaste auf Computer.
- **2** Klicken Sie auf Eigenschaften  $\rightarrow$  Geräte-Manager.

**ANMERKUNG:** Möglicherweise wird das Fenster Benutzerkontensteuerung angezeigt. Wenn Sie über Administratorrechte für den Computer verfügen, klicken Sie auf Fortsetzen. Andernfalls bitten Sie Ihren Administrator, den Geräte-Manager aufzurufen.

- 3 Klicken Sie mit der rechten Maustaste auf das Gerät, für das der neue Treiber installiert wurde, und dann auf Eigenschaften.
- 4Klicken Sie auf die Registerkarte Treiber <sup>→</sup>Vorheriger Treiber.

Kann das Problem durch Zurücksetzen des Gerätetreibers nicht behoben werden, verwenden Sie die Systemwiederherstellungsfunktion (siehe ["Wiederherstellen des Betriebssystems" auf Seite](#page-51-0) 52), um den Computer in den Betriebszustand vor der Installation des neuen Treibers zurückzuversetzen.

#### Verwenden des Drivers and Utilities-Mediums

Versuchen Sie Folgendes, bevor Sie das Drivers and Utilities-Medium verwenden:

- <span id="page-49-2"></span>•Zurücksetzen von Gerätetreibern unter Windows (siehe "Zurücksetzen [auf eine ältere Version des Gerätetreibers" auf Seite](#page-49-0) 50)
- •Microsoft Systemwiederherstellung (siehe "Verwenden der [Systemwiederherstellung von Microsoft](#page-51-1)® Windows®" auf Seite 52)
- 1 Vergewissern Sie sich, dass der Windows-Desktop angezeigt wird, und legen Sie das Drivers and Utilities-Medium ein.

Wenn Sie das Drivers and Utilities-Medium erstmals verwenden, fahren Sie mit [Schritt](#page-49-1) 2 fort. Fahren Sie andernfalls mit [Schritt](#page-50-0) 5 fort.

- <span id="page-49-1"></span> $\, {\bf 2} \,$  Wenn das Installationsprogramm auf dem Drivers and Utilities-Datenträger startet, folgen Sie den Anweisungen auf dem Bildschirm.
	-

**ANMERKUNG:** In den meisten Fällen startet das Steuerungsprogramm auf dem  $D\emph{rivers}$  and  $Utilities$ -Medium automatisch. Ist dies nicht der Fall, starten Sie Windows Explorer, klicken Sie auf das Verzeichnis Ihres Datenträgerlaufwerks, um dessen Inhalte anzuzeigen, und doppelklicken Sie auf die Datei autorcd.exe.

- 3 Wenn das Fenster InstallShield Wizard Complete (InstallShield-Assistent beendet) angezeigt wird, nehmen Sie das Drivers and Utilities-Medium aus dem entsprechenden Laufwerk heraus und klicken Sie auf Finish (Fertig stellen), um den Computer neu zu starten.
- 4 Sobald der Windows-Desktop angezeigt wird, legen Sie das Drivers and Utilities-Medium wieder ein.
- <span id="page-50-0"></span>5 Klicken Sie im Fenster Welcome Dell System Owner (Willkommen) auf die Schaltfläche Next (Weiter).

Die vom Computer verwendeten Treiber werden automatisch im Fenster My Drivers – The ResourceCD has identified these components in your system (Geeignete Treiber – Die ResourceCD hat diese Systemkomponenten erkannt) aufgeführt.

6 Klicken Sie auf den Treiber, der neu installiert werden soll, und befolgen Sie die Anweisungen auf dem Bildschirm.

Wenn ein bestimmter Treiber nicht aufgeführt ist, wird dieser von Ihrem Betriebssystem nicht benötigt, oder Sie müssen den Treiber installieren, der mit dem betreffenden Gerät geliefert wurde.

#### Manuelle Neuinstallation von Treibern

- 1Klicken Sie auf die "Start"-Schaltfläche <sup>(+)</sup> von Windows Vista, und klicken Sie mit der rechten Maustaste auf Computer.
- **2** Klicken Sie auf Eigenschaften  $\rightarrow$  Geräte-Manager.
	- **ZZIPT ANMERKUNG:** Die Benutzerkontensteuerung wird angezeigt. Wenn Sie über Administratorrechte für den Computer verfügen, klicken Sie auf Fortsetzen. Andernfalls bitten Sie Ihren Administrator, den Geräte-Manager aufzurufen.
- 3 Doppelklicken Sie auf den Gerätetyp, für den Sie den Treiber installieren möchten (z. B. Audio oder Video).
- 4 Doppelklicken Sie auf den Namen des Geräts, für das der Treiber installiert werden soll.
- **5** Klicken Sie auf die Registerkarte Treiber  $\rightarrow$  Treiber aktualisieren  $\rightarrow$ Auf dem Computer nach Treibersoftware suchen.
- 6 Klicken Sie auf Durchsuchen, um zu dem Verzeichnis zu wechseln, in das zuvor die Treiberdateien kopiert wurden.
- 7 Klicken Sie auf den Namen des Treibers und anschließend auf  $\mathrm{OK} \rightarrow \mathrm{We}$ iter.
- <span id="page-51-2"></span>8Klicken Sie auf Fertig stellen, und starten Sie den Computer neu.

# <span id="page-51-0"></span>Wiederherstellen des Betriebssystems

Das Betriebssystem kann auf folgende Weise wiederhergestellt werden:

- • Die Microsoft Windows-Systemwiederherstellung führt Ihren Computer auf einen früheren Betriebszustand zurück, ohne Arbeitsdateien zu beeinträchtigen. Verwenden Sie immer zuerst die Systemwiederherstellung, um das Betriebssystem wiederherzustellen und Arbeitsdateien zu erhalten.
- Mit Dell Factory Image Restore wird das Festplattenlaufwerk in den Original-Betriebszustand zurückgesetzt. Durch das Programm werden sämtliche Daten auf der Festplatte gelöscht und alle Programme entfernt, die nach Erhalt des Computers installiert wurden.
- <span id="page-51-3"></span>• Wenn Sie mit dem Computer einen Dell Betriebssystem-Datenträger erhalten haben, können Sie diesen zum Wiederherstellen des Betriebssystems verwenden. Allerdings werden bei Verwendung des Betriebssystem-Datenträgers alle Daten auf der Festplatte gelöscht.

## <span id="page-51-1"></span>Verwenden der Systemwiederherstellung von Microsoft® Windows®

 $\mathscr U$  **ANMERKUNG:** Die in diesem Dokument beschriebenen Vorgänge gelten für die Windows-Standardansicht. Wenn Sie auf Ihrem Dell™-Computer die klassische Windows-Ansicht verwenden, treffen die Beschreibungen möglicherweise nicht zu.

#### Starten der Systemwiederherstellung

- **1** Klicken Sie auf Start
- **2** Geben Sie in das Feld "Suche starten" den Begriff Systemwiederherstellung ein, und drücken Sie die <Eingabetaste>.

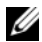

**ZANMERKUNG:** Möglicherweise wird das Fenster Benutzerkontensteuerung angezeigt. Wenn Sie über Administratorrechte für den Computer verfügen, klicken Sie auf Fortsetzen. Andernfalls bitten Sie Ihren Administrator, die gewünschte Aktion fortzusetzen.

3 Klicken Sie auf Weiter, und folgen Sie den Anweisungen auf dem Bildschirm.

#### Rückgängigmachen der letzten Systemwiederherstellung

- 
- HINWEIS: Speichern und schließen Sie alle geöffneten Dateien, und beenden Sie alle geöffneten Programme, bevor Sie die letzte Systemwiederherstellung rückgängig machen. Ändern, öffnen oder löschen Sie keine Dateien oder Programme, bis die Systemwiederherstellung vollständig abgeschlossen ist.
	- **1** Klicken Sie auf Start
	- 2 Geben Sie im Feld für Suche starten das Wort Systemwiederherstellung ein und drücken Sie die Eingabetaste.
	- 3 Klicken Sie auf Letzte Wiederherstellung rückgängig machen und anschließend auf Weiter.

### <span id="page-52-1"></span><span id="page-52-0"></span>Verwenden von Dell Factory Image Restore

**CO** HINWEIS: Verwenden Sie Dell Factory Image Restore nur dann, wenn das auftretende Problem mit dem Betriebssystem nicht über die Systemwiederherstellung behoben werden konnte. Beim Verwenden von Dell Factory Image Restore werden alle Daten auf der Festpatte – z. B. Dokumente, Kalkulationsdateien, E-Mail, digitale Fotos und Musikdateien – dauerhaft gelöscht und alle Programme oder Treiber entfernt, die Sie nach der Lieferung Ihres Computers installiert haben. Sichern Sie die Daten, wenn möglich, bevor Sie Factory Image Restore anwenden.

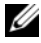

**ANMERKUNG:** Dell Factory Image Restore ist in bestimmten Regionen oder auf Ihrem Computer möglicherweise nicht verfügbar.

- 1 Schalten Sie den Computer ein.
- 2 Wenn das Dell-Logo angezeigt wird, drücken Sie mehrmals auf die Taste <F8>, um das Fenster Erweiterte Startoptionen von Windows Vista zu öffnen.
- 3 Wählen Sie die Option Computer reparieren.

Das Fenster für Systemwiederherstellungsoptionen wird angezeigt.

- 4 Wählen Sie ein Tastaturlayout aus, und klicken Sie auf Weiter.
- 5 Melden Sie sich als lokaler Benutzer an, um die Wiederherstellungsoptionen zu öffnen.
- 6 Geben Sie zum Öffnen der Eingabeaufforderung in das Feld für den Benutzernamen administrator ein und klicken Sie anschließend auf OK.
- 7 Klicken Sie auf Dell Factory Image Restore.

**ANMERKUNG:** Je nach Konfiguration müssen Sie möglicherweise zuerst die Option Dell Factory Tools und anschließend Dell Factory Image Restore auswählen.

8 Klicken Sie im Begrüßungsbildschirm von Dell Factory Image Restore auf Weiter.

Das Dialogfeld Confirm Data Deletion (Löschen der Daten bestätigen) wird geöffnet.

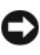

**CO** HINWEIS: Wenn Sie Factory Image Restore nicht fortsetzen möchten, klicken Sie auf Cancel (Abbrechen).

9 Aktivieren Sie das Kontrollkästchen, um zu bestätigen, dass Sie mit der Neuformatierung der Festplatte fortfahren und die Systemsoftware auf die Werkseinstellungen zurücksetzen möchten. Klicken Sie anschließend auf Next (Weiter).

Der Wiederherstellungsvorgang wird gestartet und benötigt bis zum Abschluss mindestens 5 Minuten. Nachdem das Betriebssystem und die werkseitig installierten Anwendungsprogramme auf den Zustand bei Auslieferung zurückgesetzt wurden, wird eine entsprechende Meldung angezeigt.

10 Klicken Sie auf Finish (Fertig stellen), um den Computer neu zu starten.

## <span id="page-54-1"></span><span id="page-54-0"></span>Mit dem Betriebssystem-Medium

Bevor Sie das Betriebssystem neu installieren, sollten Sie zunächst versuchen, die folgenden Maßnahmen durchzuführen:

- •Zurücksetzen von Gerätetreibern unter Windows (siehe "Zurücksetzen [auf eine ältere Version des Gerätetreibers" auf Seite](#page-49-0) 50)
- •Microsoft Systemwiederherstellung (siehe "Verwenden der [Systemwiederherstellung von Microsoft](#page-51-1)® Windows®" auf Seite 52)

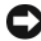

HINWEIS: Sichern Sie vor der Installation zunächst die Daten auf dem primären Festplattenlaufwerk auf ein anderes Speichermedium. In herkömmlichen Festplattenkonfigurationen handelt es sich bei dem primären Festplattenlaufwerk um das zuerst vom Computer erkannte Laufwerk.

Um Windows neu zu installieren, benötigen Sie den Dell™ Betriebssystem-Datenträger und das Drivers and Utilities-Medium von Dell. Auf dem Dell Drivers and Utilities-Medium befinden sich die Treiber, die im Auslieferungszustand auf Ihrem Computer installiert waren.

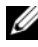

**ZANMERKUNG:** Je nachdem, in welcher Region Sie den Computer erworben oder ob Sie die Datenträger angefordert haben, sind das Dell Drivers and Utilities-Medium und der Dell Betriebssystem-Datenträger möglicherweise nicht im Lieferumfang des Computers enthalten.

#### Neuinstallieren von Windows

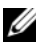

ANMERKUNG: Die Neuinstallation kann ein bis zwei Stunden dauern.

- 1 Speichern und schließen Sie alle geöffneten Dateien und beenden Sie alle geöffneten Programme.
- **2** Legen Sie den B*etriebssystem*-Datenträger ein.
- 3 Wenn die Meldung Windows installieren angezeigt wird, klicken Sie auf Beenden.
- 4 Starten Sie den Computer neu. Wenn das Dell-Logo angezeigt wird, drücken Sie sofort F12.

Falls Sie zu lange gewartet haben und das Betriebssystem-Logo erscheint, warten Sie, bis der Desktop von Microsoft® Windows® angezeigt wird. Starten Sie den Computer dann neu, und versuchen Sie es erneut.

5 Wenn die Liste der Startgeräte angezeigt wird, markieren Sie die Option Onboard or USB CD-ROM Drive (Integriertes oder USB-CD-ROM-Laufwerk), und drücken Sie die Eingabetaste.

Diese Auswahl ändert die Startreihenfolge nur für einen Startvorgang.

- 6 Drücken Sie eine beliebige Taste, um die Option Boot from CD (Von CD starten) auszuwählen, und folgen Sie dann den Anweisungen auf dem Bildschirm, um die Installation abzuschließen.
- 7 Installieren Sie die Gerätetreiber, das Antivirenprogramm und alle weiteren Softwareprogramme neu.

<span id="page-56-2"></span>

# <span id="page-56-0"></span>Informationsquellen

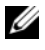

**ZANMERKUNG:** Bestimmte Merkmale oder Medien sind möglicherweise optional und nicht im Lieferumfang Ihres Computers enthalten. Andere Merkmale oder Medien sind eventuell nicht in allen Ländern verfügbar.

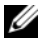

ANMERKUNG: Mit Ihrem Computer erhalten Sie möglicherweise weitere Informationen.

<span id="page-56-5"></span><span id="page-56-4"></span><span id="page-56-3"></span><span id="page-56-1"></span>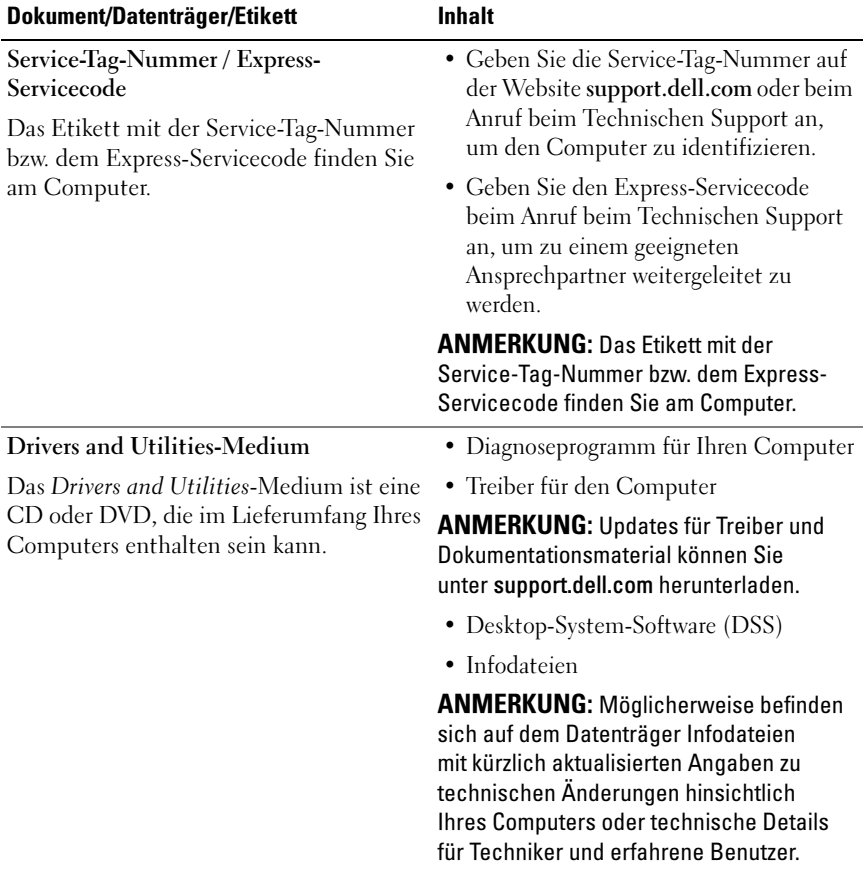

<span id="page-57-13"></span><span id="page-57-12"></span><span id="page-57-11"></span><span id="page-57-10"></span><span id="page-57-9"></span><span id="page-57-8"></span><span id="page-57-7"></span><span id="page-57-6"></span><span id="page-57-5"></span><span id="page-57-4"></span><span id="page-57-3"></span><span id="page-57-2"></span><span id="page-57-1"></span><span id="page-57-0"></span>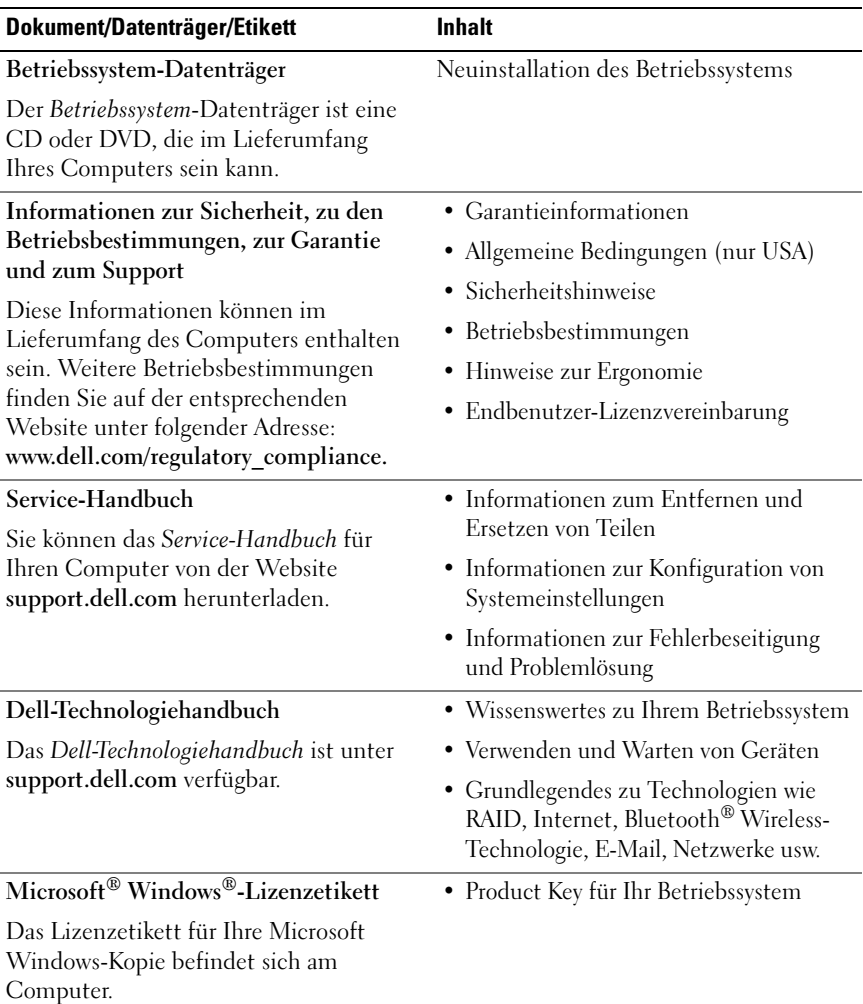

# <span id="page-58-0"></span>Wie Sie Hilfe bekommen

# <span id="page-58-2"></span><span id="page-58-1"></span>So erhalten Sie technische Unterstützung

#### VORSICHT: Wenn Sie die Computerabdeckung entfernen müssen, trennen Sie zuerst die Netz- und Modemkabel des Computers von allen Netzsteckdosen. Befolgen Sie die Sicherheitshinweise, die Sie mit Ihrem Computer erhalten haben.

Wenn am Computer eine Störung auftritt, führen Sie folgende Schritte durch, um das Problem zu diagnostizieren und zu beheben:

- 1Suchen Sie im Abschnitt ["Tipps" auf Seite](#page-40-3) 41 nach Informationen und Vorgehensweisen, die auf Ihr Computer-Problem zutreffen.
- **2** Unter ["Dell Diagnostics" auf Seite](#page-45-3) 46 finden Sie Anleitungen zum Ausführen des Programms Dell Diagnostics.
- **3** Füllen Sie die ["Diagnose-Checkliste" auf Seite](#page-64-0) 65 aus.
- 4 Falls Sie Fragen zu Installation und Problembehandlung haben, nutzen Sie die umfangreichen Onlinedienste auf der Support-Website von Dell unter support.dell.com. Eine weiterführende Liste der Online-Support-Dienste von Dell finden Sie unter ["Online-Dienste" auf Seite](#page-60-0) 61.
- 5 Falls das Problem mit den vorstehenden Schritten nicht behoben werden konnte, setzen Sie sich mit Dell in Verbindung. Die entsprechenden Kontaktinformationen finden Sie unter "Kontaktaufnahme mit Dell" auf [Seite](#page-65-0) 66.

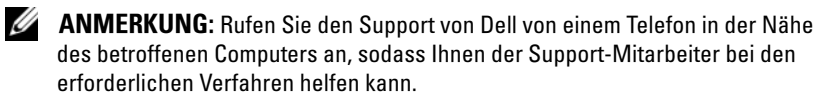

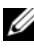

**ANMERKUNG:** Das Express-Servicecode-System von Dell steht eventuell nicht in allen Ländern zur Verfügung.

Geben Sie nach Aufforderung des automatischen Telefonsystems den Express-Servicecode ein, damit Sie direkt mit dem zuständigen Support-Mitarbeiter verbunden werden können. Wenn Sie über keinen Express-Servicecode verfügen, öffnen Sie den Ordner Dell Accessories, doppelklicken Sie auf das Symbol Express Service Code und befolgen Sie die weiteren Anweisungen.

Hinweise zur Nutzung des Supports von Dell finden Sie unter "Technische [Unterstützung und Kundendienst" auf Seite](#page-59-0) 60.

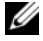

 $\mathscr A$  ANMERKUNG: Einige der nachstehend aufgeführten Dienste sind nicht immer in allen Ländern verfügbar. Auskunft zur lokalen Verfügbarkeit erhalten Sie bei Ihrer zuständigen Dell-Niederlassung.

### <span id="page-59-2"></span><span id="page-59-0"></span>Technische Unterstützung und Kundendienst

Der Support-Service von Dell beantwortet gern Ihre Fragen zur Hardware von Dell™. Die Support-Mitarbeiter verwenden computergestützte Diagnoseprogramme, um Ihre Fragen schnell und präzise zu beantworten.

Informationen zur Kontaktaufnahme mit dem Support-Service von Dell finden Sie unter ["Vor dem Anruf beim Support" auf Seite](#page-63-0) 64. Machen Sie dort die Kontaktdaten für Ihr Land ausfindig oder besuchen Sie die Website support.dell.com.

### <span id="page-59-3"></span><span id="page-59-1"></span>DellConnect™

DellConnect ist ein einfaches Tool für den Onlinezugriff, mit dem Kundendienstund Support-Mitarbeiter von Dell über eine Breitbandverbindung Zugriff auf Ihren Computer erhalten, um das bei Ihnen auftretende Problem in Ihrem Beisein zu diagnostizieren und zu beheben. Wenn Sie weitere Informationen hierzu wünschen, rufen Sie die Website support.dell.com auf und klicken Sie auf DellConnect.

### <span id="page-60-1"></span><span id="page-60-0"></span>Online-Dienste

Auf den folgenden Websites erfahren Sie mehr über die Produkte und Services von Dell:

www.dell.comwww.dell.com/ap (nur Asien/Pazifik) www.dell.com/jp (nur Japan) www.euro.dell.com (nur für Europa) www.dell.com/la (Lateinamerika und Karibik) www.dell.ca (nur Kanada)

Sie erreichen den Support von Dell über folgende Websites und E-Mail-Adressen:

• Websites des Dell-Supports: support.dell.com support.jp.dell.com (nur Japan)

support.euro.dell.com (nur Europa)

• E-Mail-Adressen des Dell-Supports: mobile\_support@us.dell.com

support@us.dell.com

la-techsupport@dell.com (nur für Lateinamerika und die Karibik)

apsupport@dell.com (nur für Asien und den Pazifikraum)

- • E-Mail-Adressen des Marketing- und Vertriebsteams von Dell: apmarketing@dell.com (nur für Asien und den Pazifikraum) sales\_canada@dell.com (nur für Kanada)
- • Anonymes Dateiübertragungsprotokoll (FTP): ftp.dell.com – Melden Sie sich als Benutzer anonymous an und verwenden Sie Ihre E-Mail-Adresse als Kennwort.

## <span id="page-61-0"></span>AutoTech-Service

AutoTech, der automatische Support von Dell, bietet Ihnen aufgezeichnete Antworten auf die Fragen, die Dell-Kunden am häufigsten zu Laptops und Desktop-Computern stellen.

Wenn Sie mit AutoTech verbunden sind, können Sie mit der Telefontastatur das entsprechende Thema auswählen. Die Rufnummer für Ihre Region finden Sie unter ["Kontaktaufnahme mit Dell" auf Seite](#page-65-0) 66.

## <span id="page-61-1"></span>Automatisches Auftragsauskunftsystem

Um den Status eines bestellten Dell-Produkts zu überprüfen, können Sie die Website support.dell.com besuchen oder das Automatische Auftragsauskunftsystem anrufen. Eine elektronische Ansage fordert Sie zur Eingabe der Bestelldaten auf; die Bestellung wird aufgerufen und der Stand der Bearbeitung angesagt. Die Rufnummer für Ihre Region finden Sie unter "[Kontaktaufnahme mit Dell" auf Seite](#page-65-0) 66.

# <span id="page-61-2"></span>Bei Problemen mit einer Bestellung

Sollten sich Probleme mit der Bestellung ergeben (fehlende oder falsche Teile, fehlerhafte Rechnung), setzen Sie sich mit dem Kundendienst von Dell in Verbindung. Halten Sie beim Anruf Lieferschein oder Packzettel bereit. Die Rufnummer für Ihre Region finden Sie unter "Kontaktaufnahme [mit Dell" auf Seite](#page-65-0) 66.

# <span id="page-61-3"></span>Produktinformationen

Wenn Sie Informationen über weitere Produkte von Dell wünschen oder etwas bestellen möchten, besuchen Sie uns im Internet unter www.dell.com. Die entsprechende Rufnummer für einen Anruf aus Ihrer Region oder für ein Gespräch mit einem Vertriebsspezialisten finden Sie unter ["Kontaktaufnahme](#page-65-0)  [mit Dell" auf Seite](#page-65-0) 66.

# <span id="page-62-0"></span>Einsenden von Teilen zur Garantiereparatur oder Gutschrift

Möchten Sie Artikel zur Reparatur oder Gutschrift zurücksenden, so gehen Sie wie folgt vor:

1 Rufen Sie Dell an und lassen Sie sich eine Rücksendegenehmigungsnummer geben. Schreiben Sie diese gut lesbar auf den Versandkarton.

Die Rufnummer für Ihre Region finden Sie unter ["Kontaktaufnahme mit](#page-65-0)  [Dell" auf Seite](#page-65-0) 66. Legen Sie eine Kopie des Lieferscheins und ein Begleitschreiben bei, in dem Sie den Grund für die Rücksendung erläutern.

- **2** Legen Sie eine Kopie der Diagnose-Checkliste bei (siehe ["Diagnose-](#page-64-0)[Checkliste" auf Seite](#page-64-0) 65). In dieser sollten die durchgeführten Tests und alle Fehlermeldungen von Dell Diagnostics aufgeführt sein (siehe "[Kontaktaufnahme mit Dell" auf Seite](#page-65-0) 66).
- 3 Für eine Gutschrift müssen Sie alle zugehörigen Einzelteile (wie z. B. Netzkabel, Softwaredisketten und Handbücher) beifügen.
- 4 Schicken Sie die Geräte in der Originalverpackung (oder einer gleichermaßen geeigneten Verpackung) zurück.

Die Versandkosten gehen zu Ihren Lasten. Sie sind außerdem verantwortlich für die Transportversicherung aller zurückgeschickten Produkte und tragen das Verlustrisiko für den Versand an Dell. Nachnahmesendungen werden verweigert.

Rücksendungen, die diese Bedingungen nicht erfüllen, werden von Dell nicht angenommen und die Geräte werden an Sie zurückgeschickt.

# <span id="page-63-0"></span>Vor dem Anruf beim Support

**ANMERKUNG:** Halten Sie den Express-Servicecode bereit. Mit diesem Code werden Sie durch das automatische Support-Telefonsystem schneller verbunden. Möglicherweise werden Sie auch nach Ihrer Service-Tag-Nummer gefragt, die sich an der Rückseite oder Unterseite Ihres Computers befindet.

Vergessen Sie nicht, vor dem Anruf bei Dell die Diagnose-Checkliste auszufüllen (siehe ["Diagnose-Checkliste" auf Seite](#page-64-0) 65). Wenn möglich, sollten Sie Ihren Computer einschalten, bevor Sie den Support von Dell anrufen, sowie ein Telefon in der Nähe des Computers verwenden. Während des Anrufs sollten Sie in der Lage sein, Befehle auf der Tastatur einzugeben, detaillierte Informationen während des Betriebs zu nennen oder andere Fehlerbehebungsverfahren auszuprobieren, die nur am Computer selbst durchgeführt werden können. Die Computerdokumentation sollte immer griffbereit sein.

VORSICHT: Befolgen Sie vor der Arbeit an Komponenten im Innern des Computers die Sicherheitsanweisungen in der mit dem Computer gelieferten Dokumentation.

#### <span id="page-64-0"></span>Diagnose-Checkliste

Name:

Datum:

Adresse:

Telefonnummer:

Service-Tag-Nummer (Strichcode auf der Rückseite oder Unterseite des Computers):

Express-Servicecode:

Rücksendegenehmigungsnummer (sofern sie vom technischen Support von Dell erteilt wurde):

Betriebssystem und Version:

Geräte:

Erweiterungskarten:

Ist das System an ein Netzwerk angeschlossen? Ja Nein

Netzwerk, Version und Netzwerkadapter:

Programme und Versionen:

Bestimmen Sie den Inhalt der Startdateien des Systems mit Hilfe der Dokumentation zum Betriebssystem. Falls am Computer ein Drucker angeschlossen ist, drucken Sie jede Datei aus. Halten Sie andernfalls den Inhalt aller Dateien schriftlich fest, bevor Sie bei Dell anrufen.

Fehlermeldung, Signaltoncode oder Diagnosecode:

Beschreibung des Problems und der bereits durchgeführten Maßnahmen zur Fehlerbeseitigung:

# <span id="page-65-0"></span>Kontaktaufnahme mit Dell

Kunden in den USA können die Nummer 800-WWW-DELL (800-999-3355) anrufen.

<span id="page-65-1"></span>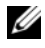

**ANMERKUNG:** Wenn Sie nicht mit dem Internet verbunden sind, finden Sie die Kontaktinformationen auf der Rechnung, dem Lieferschein oder im Produktkatalog von Dell.

Dell stellt verschiedene online- und telefonbasierte Optionen für Support und Service zur Verfügung. Die Verfügbarkeit ist je nach Land und Produkt unterschiedlich; möglicherweise sind bestimmte Dienstleistungen in Ihrer Region nicht erhältlich. So erreichen Sie den Verkauf, den technischen Support und den Kundendienst von Dell:

- 1 Gehen Sie auf die Website support.dell.com und stellen Sie sicher, dass Sie das Land bzw. die Region im Drop-Down-Menü Choose A Country/Region (Land oder Region auswählen) am unteren Seitenrand richtig ausgewählt haben.
- 2 Klicken Sie auf Contact Us (Kontakt) im linken Seitenbereich und wählen Sie einen für Ihre Anfrage geeigneten Dienst- oder Support-Link aus.
- 3 Wählen Sie die Art der Kontaktaufnahme mit Dell, die für Sie günstig ist.

# <span id="page-66-0"></span>Index

# A

Anschließen[Bildschirm,](#page-12-2) 13 [Modem,](#page-15-0) 16 [Netzstromkabel,](#page-16-0) 17 [Netzwerk,](#page-17-0) 18 [Netzwerkkabel,](#page-15-1) 16 Ansicht[Anschlüsse auf der Rückseite,](#page-6-2) 7-[9](#page-8-1) [Rückseite,](#page-7-1) 8 [Vorderseite,](#page-6-2) 7 Arbeitsspeicher [Störungen beheben,](#page-42-1) 43 Assistenten[Assistent zum Übertragen](#page-21-2)  von Dateien und Einstellungen, <sup>22</sup> [Programmkompatibilitäts-](#page-44-0)Assistent, 45

### B

[Bedingungen und](#page-57-0)  Bestimmungen, 58 [Betriebsbestimmungen,](#page-57-1) 58 Betriebssystem [Datenträger,](#page-54-1) 55 [Dell Factory Image Restore,](#page-52-1) 53 [Neu installieren,](#page-57-2) 58 [Systemwiederherstellung,](#page-51-2) 52 [Betriebssystemdatenträger,](#page-57-2) 58

## D

Dell[kontaktieren,](#page-58-2) 59, [66](#page-65-1) [Software-Updates,](#page-45-4) 46 [Support-Dienstprogramm,](#page-45-4) 46 [Technischer Support und](#page-59-2)  Kundendienst, 60 [Technischer Update Service,](#page-45-5) 46 [Dell Diagnostics,](#page-45-6) 46 [Starten vom Drivers and](#page-46-0) Utilities-Medium, 47 Starten vom [Festplattenlaufwerk,](#page-45-7) 46 [DellConnect,](#page-59-3) 60 [Dell-Technologiehandbuch,](#page-57-3) 58 [Desktop-Systemsoftware,](#page-56-1) 57 Diagnose [Dell,](#page-45-6) 46

[Dokumentation,](#page-56-2) 57 [Dell-Technologiehandbuch,](#page-57-3) 58 [Service-Handbuch,](#page-57-4) 58 [Drivers and Utilities](#page-49-2) 

[Medium,](#page-49-2) 50, [57](#page-56-3) [Dell Diagnostics,](#page-45-6) 46

# E

Einrichten[Computer,](#page-12-3) 13 [Schnellinstallation,](#page-12-4) 13 [Enduser-Lizenzvereinbarung](#page-57-5)  (EULA), 58 [Express-Servicecode,](#page-56-4) 57

## G

[Garantieinformationen,](#page-57-6) 58

## H

[Hinweise zur Ergonomie,](#page-57-7) 58

# I

[Informationsquellen,](#page-56-2) 57 Internet[Einrichten,](#page-20-2) 21 [Verbinden mit dem,](#page-20-3) 21

## K

[Kontakt zu Dell,](#page-58-2) 59, [66](#page-65-1)

## $\blacksquare$

[Lizenzetikett,](#page-57-8) 58

### M

Medien[Betriebssystem,](#page-57-2) 58 [Drivers and Utilities,](#page-56-3) 57

### N

[Netzwerke,](#page-17-1) 18 [Anschließen,](#page-17-0) 18 Neu installieren[Software,](#page-48-4) 49 Treiber und [Dienstprogramme,](#page-48-5) 49

### P

Probleme[Früheren Systemzustand](#page-51-3)  wiederherstellen, 52

[Product Key für](#page-57-9)  [Betriebssystem,](#page-57-9) 58

# S

[Service-Handbuch,](#page-57-4) 58 [Service-Tag-Nummer,](#page-56-5) 57 Setup [Installieren des Computers](#page-18-1)  in einem Schrank, 19 [Internet,](#page-20-2) 21 [Sicherheitshinweise,](#page-57-10) 58 Software[neu installieren,](#page-48-4) 49 [Probleme,](#page-44-0) 45 [Störungen beheben,](#page-43-1) 44-[45](#page-44-1) [Updates,](#page-45-5) 46 Störungen beheben [Arbeitsspeicher,](#page-42-1) 43 [Blauer Bildschirm,](#page-44-2) 45 [Computer reagiert nicht,](#page-43-2) 44 [Dell Diagnostics,](#page-45-6) 46 [Früheren Systemzustand](#page-51-2)  wiederherstellen, 52 [Hinweise,](#page-40-3) 41 [Programm stürzt ab,](#page-43-2) 44 Programm- und [Windows-Kompatibilität,](#page-44-0) 45 [Software,](#page-43-2) 44-[45](#page-44-0) [Status der Betriebsanzeige,](#page-41-1) 42 [Stromversorgung,](#page-41-1) 42 [Störungsbehebung,](#page-40-4) 41, [58](#page-57-11) Stromversorgung [Status der Betriebsanzeige,](#page-41-1) 42 [Störungen beheben,](#page-41-1) 42

[Support,](#page-58-2) 59 [Dell kontaktieren,](#page-65-1) 66 [DellConnect,](#page-59-3) 60 [Online-Dienste,](#page-60-1) 61 [Regional,](#page-60-1) 61 [Technischer Support und](#page-59-2)  Kundendienst, 60 [Support-Informationen,](#page-57-12) 58 [Systemwiederherstellung,](#page-51-2) 52

# T

Technische Angaben [Anschlüsse,](#page-28-0) 29, [35](#page-34-0) [Bedienelemente und](#page-29-0) [Anzeigen,](#page-29-0) 30, [37](#page-36-0) [Erweiterungsbus,](#page-27-0) 28, [34](#page-33-0) [Laufwerke,](#page-28-1) 29, [35](#page-34-1) [Stromversorgung,](#page-30-0) 31, [38](#page-37-0) Technische Daten[Abmessungen und](#page-31-0)  [Gewicht,](#page-31-0) 32, [38](#page-37-1) alle, [27,](#page-26-1) [33](#page-32-1) [Audio,](#page-27-1) 28, [34](#page-33-1) [Prozessor,](#page-26-2) 27, [33](#page-32-2) [Speicher,](#page-26-3) 27, [34](#page-33-2) [Systeminformationen,](#page-26-4) 27, [33](#page-32-3) [Umgebungsbedingungen,](#page-31-1) 32, [38](#page-37-2) [Video,](#page-27-2) 28, [34](#page-33-3)

[Telefonnummern,](#page-65-1) 66

[Treiber,](#page-48-6) 49 [Drivers and Utilities-Medium,](#page-56-3) 57 [Identifizieren,](#page-48-7) 49 [Neu installieren,](#page-48-5) 49 [Zurücksetzen auf eine](#page-49-3) frühere Version, 50

# U

[Übertragen von Daten auf](#page-21-2)  einen Zielcomputer, 22 Updates [Software und Hardware,](#page-45-5) 46

# V

Verbinden[mit dem Internet,](#page-20-3) 21

## W

Windows Vista[Dell Factory Image Restore,](#page-52-1) 53 [Neu installieren,](#page-57-2) 58 [Programmkompatibilitäts-](#page-44-0)Assistent, 45 [Rücksetzfunktion für](#page-49-4) Gerätetreiber, 50 [Systemwiederherstellung,](#page-51-2) 52 [Zurücksetzen auf eine frühere](#page-49-4) Gerätetreiberversion, 50 Windows XP[Assistent zum Übertragen](#page-21-2)  von Dateien und Einstellungen, <sup>22</sup> [Neu installieren,](#page-57-2) 58 [Systemwiederherstellung,](#page-51-2) 52 [Windows-Lizenzetikett,](#page-57-13) 58